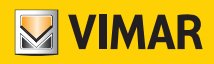

Manuale installatore

01507 Router By-me KNX

BUILDING AUTOMATION WELL-CONTACT PLUS

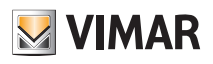

# **BUILDING AUTOMATION**

# Indice

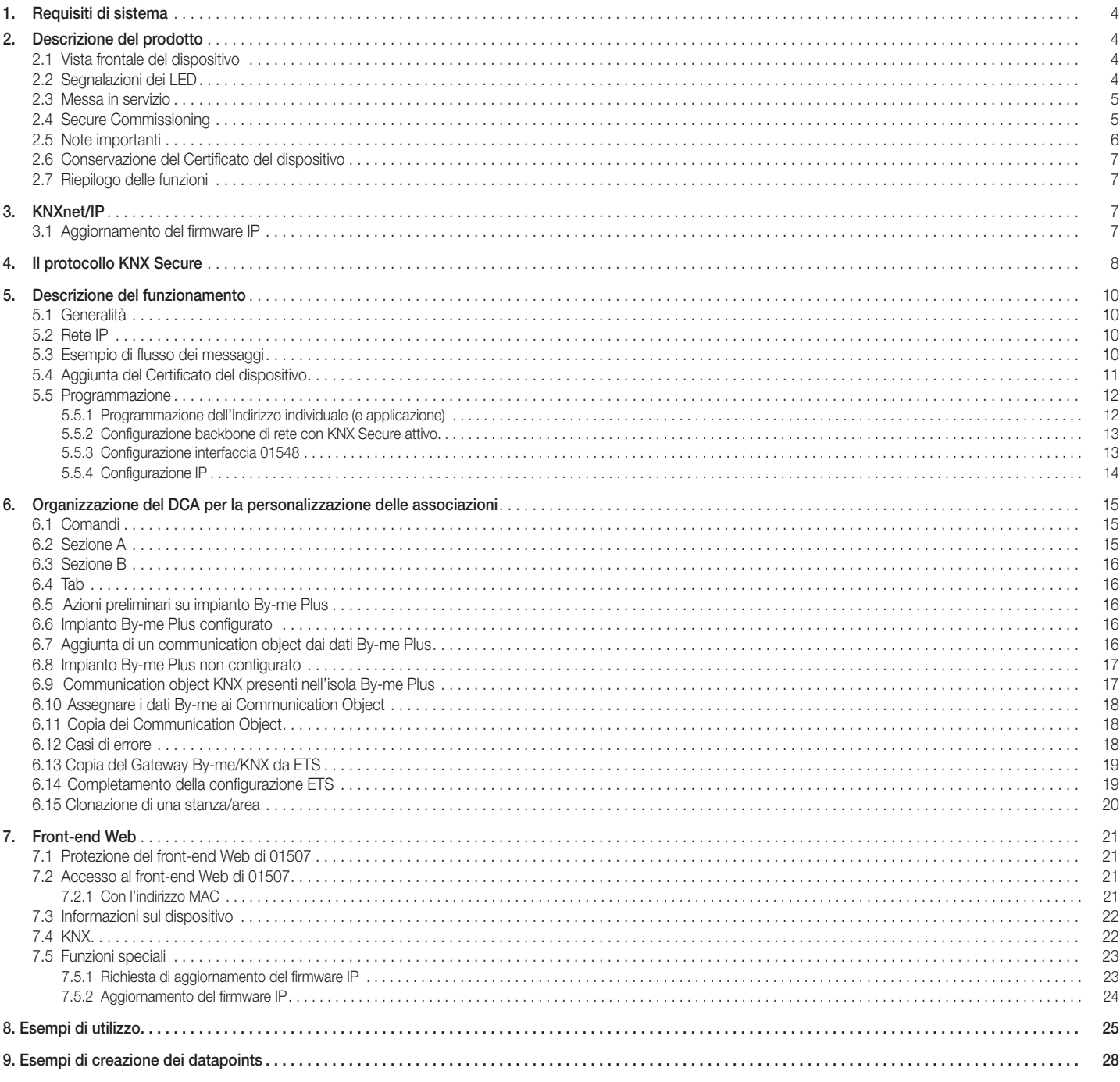

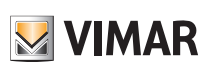

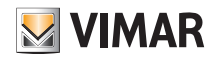

### 1. Requisiti di sistema

Per realizzare l'impianto di rete è necessario garantire che tutti gli apparati (switch, router, firewall, ecc.) siano configurati in modo tale da consentire il passaggio dei messaggi multicast che il dispositivo spedisce su IP. Si consiglia di coinvolgere un IT manager per assicurarsi che l'impianto KNX/By-me possa funzionare nella soluzione IP delle connessioni.

### 2. Descrizione del prodotto

Il router By-me/KNX consente la comunicazione tra parti di impianto costituite da dispositivi By-me, raggruppati all'interno di un'"isola", con un sistema composto da dispositivi KNX. Il transito dei messaggi nelle due direzioni avviene sulla base di criteri che definiscono la corrispondenza degli oggetti di comunicazione appartenenti agli specifici domini. Il router ammette fino a 500 regole di routing. Ciascuna regola è specificata dall'indirizzo di gruppo By-me, da quello KNX, dal verso della comunicazione (da KNX a By-me; da By-me a KNX; entrambe) e dal tipo di informazione scambiata (1 bit, 2 bit, …).

Il dispositivo è dotato di un morsetto TP per la connessione al BUS By-me, di un connettore ethernet e di un pulsante frontale per la configurazione tramite ETS. L'alimentazione viene fornita dal BUS By-me.

Il router 01507 è conforme ai requisiti KNX Secure sui datapoint definiti nella tabella di routing. È possibile definire un datapoint lato KNX per il segnale di heartbeat.

### 2.1 Vista frontale del dispositivo

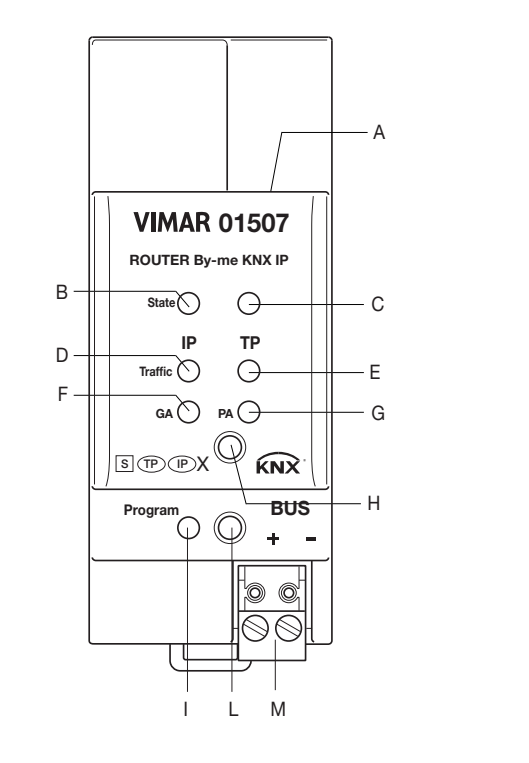

A: Connettore linea KNX over IP Ethernet B: Led stato linea KNX over IP Ethernet C: Led stato linea BUS By-me D: Led traffico su linea KNX over IP Ethernet E: Led traffico su linea BUS By-me F: Led GA G: Led PA H: Pulsante non utilizzato I: Led di configurazione L: Pulsante di configurazione M: Linea BUS By-me

### 2.2 Segnalazioni dei LED

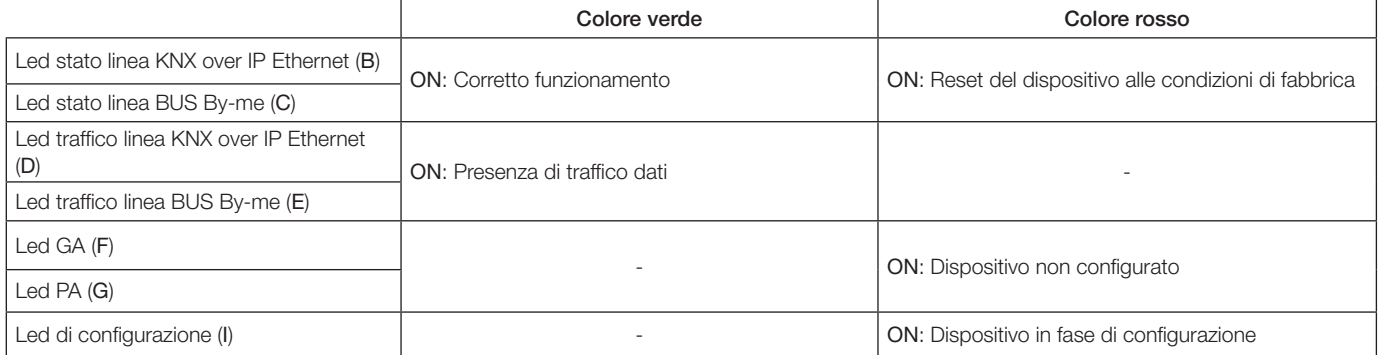

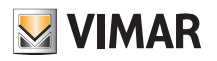

### 2.3 Messa in servizio

- Per la messa in servizio con le impostazioni predefinite tenere presente quanto segue:
- L'indirizzo individuale è 15.15.255
- Per l'attivazione della funzione di sicurezza e del Secure Commissioning è necessario il Certificato del dispositivo
- L'attivazione della funzione di sicurezza richiede uno specifico numero minimo di versione ETS

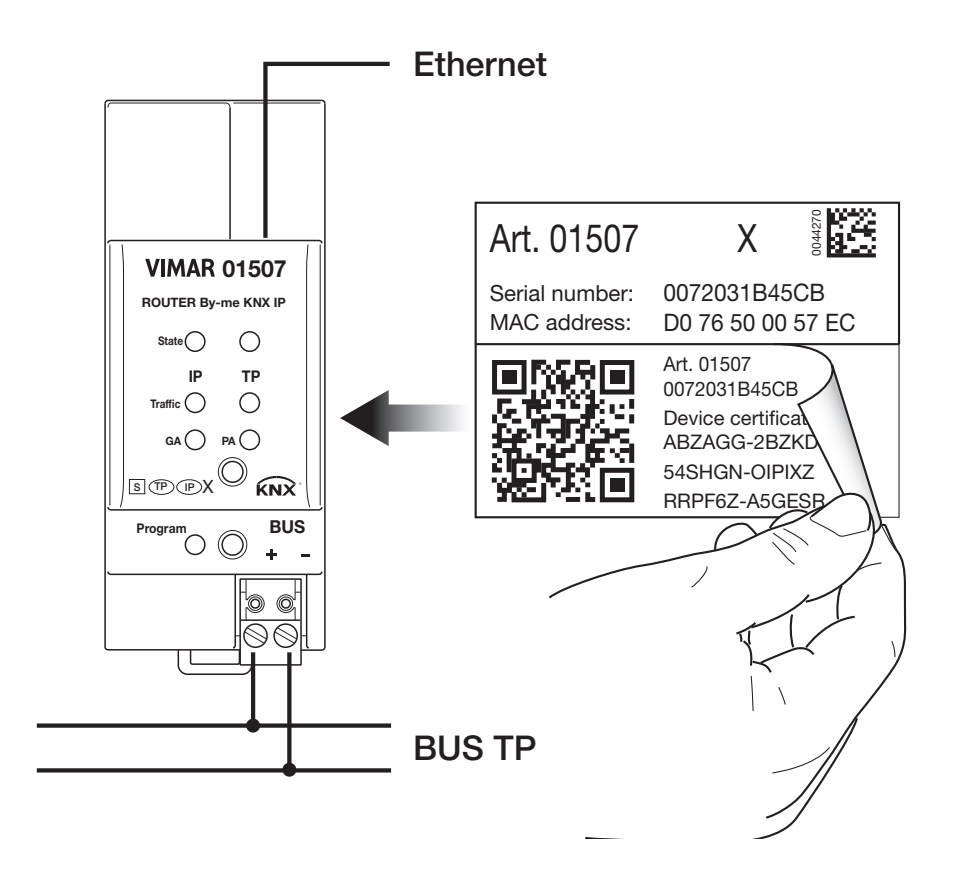

Per avviare un download della configurazione sicura, è necessario prima attivare il Secure Commissioning nel progetto ETS.

Leggere anche il capitolo "2.5 Note importanti" prima di mettere in funzione il dispositivo.

#### 2.4 Secure Commissioning

 $\overline{\mathcal{L}}$ 

Per avviare il download sicuro delle impostazioni di configurazione e/o dell'indirizzo individuale, è necessario aggiungere prima il Certificato individuale del dispositivo 01507 al progetto ETS. Per aggiungerlo, il progetto ETS deve essere protetto da password.

Il download sicuro è possibile solo dopo l'attivazione del Secure Commissioning.

Per l'attivazione del Secure Commissioning è necessario il Certificato individuale del dispositivo.

I certificati dispositivo possono essere aggiunti solo a un progetto ETS protetto da password.

Se non è impostata una password per il progetto, il Secure Commissioning non può essere attivato. I progetti ETS con Secure Commissioning e/o la funzione Security impostati su attivo, richiedono sempre una password di progetto. Se all'attivazione della funzione Security non risulta impostata alcuna password di progetto, ETS chiede di inserirne una.

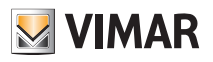

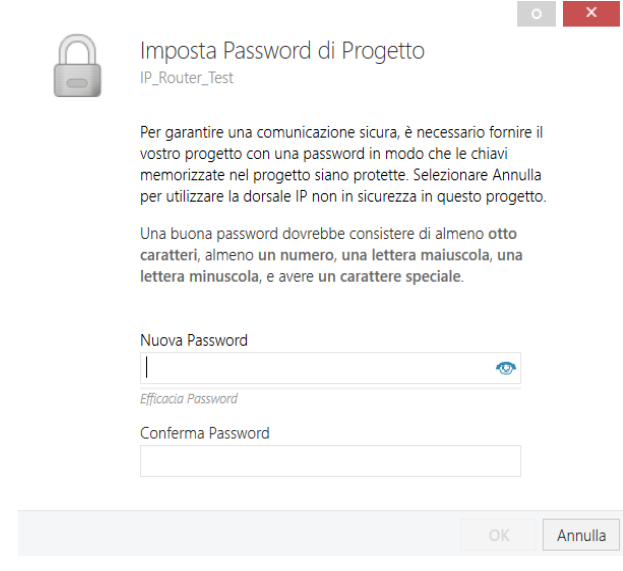

Il Certificato individuale del dispositivo è sempre incluso con il prodotto KNX Secure. Affinché il prodotto possa essere configurato dall'utente, è importante accertarsi di non perdere il Certificato del dispositivo (vedere il capitolo 2.6 Conservazione del Certificato del dispositivo).

#### 2.5 Note importanti

Si consiglia di partecipare ai corsi standardizzati di un centro di formazione certificato per KNX prima di installare, programmare ed eseguire la messa in servizio di un sistema KNX. Il partecipante potrà acquisire le conoscenze e le competenze necessarie, richieste anche per eseguire la ricerca guasti, tramite esercitazioni pratiche. Leggere attentamente questo capitolo prima del primo utilizzo e dell'installazione:

#### 2.5.1 Installazione e messa in servizio

- Se il dispositivo viene danneggiato durante lo stoccaggio o il trasporto, le riparazioni dovranno essere eseguite esclusivamente da personale autorizzato.
- Una volta connesso al sistema bus By-me, il dispositivo entra in funzione con le impostazioni predefinite.
- Avvertenza: non collegare a una sorgente a 230 V. Il dispositivo è alimentato dal bus By-me e non necessita di altra alimentazione esterna.
- Il dispositivo deve essere installato e messo in servizio esclusivamente da un elettricista qualificato o da una persona autorizzata.
- Per la progettazione e la realizzazione di impianti elettrici attenersi alle specifiche, alle linee guida e alle normative applicabili locali vigenti.
- Per la configurazione, utilizzare l'ETS (o ETS Inside)

#### 2.5.2 Montaggio e sicurezza

- Per il montaggio, utilizzare attrezzatura adeguata, conformemente a IEC60715.
- Installazione su guida DIN da 35 mm (TH35)
- Non danneggiare gli isolamenti elettrici durante le operazioni di collegamento.
- Installare esclusivamente in luoghi asciutti.

#### 2.5.3 Manutenzione

- Assicurare l'accessibilità al dispositivo per l'azionamento e l'ispezione visiva.
- Non aprire l'involucro esterno.
- Proteggere il dispositivo da umidità, sporco e danneggiamenti.
- Il dispositivo non richiede manutenzione.
- Se necessario, può essere pulito con un panno asciutto.

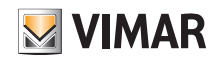

### 2.6 Conservazione del Certificato del dispositivo

Il Certificato del dispositivo si trova sull'etichetta apposta sul lato dell'involucro. Per evitare l'accesso non autorizzato, il Certificato del dispositivo deve essere tolto dal dispositivo dopo la messa in servizio. A questo scopo l'etichetta si compone di due parti, una fissa, che rimane applicata all'involucro (per l'identificazione), e una rimovibile (da conservare).

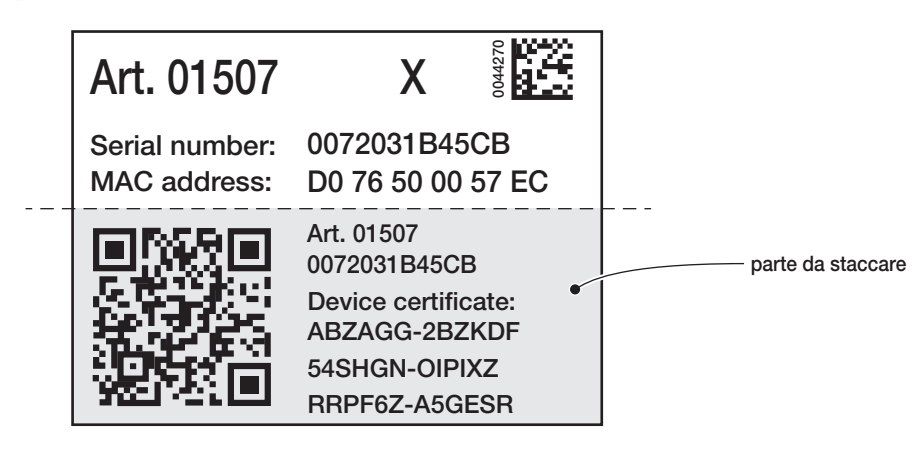

Dopo aver aggiunto il Certificato del dispositivo all'apposito elenco in ETS, conservare la parte rimossa dell'etichetta in un luogo sicuro. Nell'elenco dei Certificati dei dispositivi devono essere inclusi solo i certificati dei dispositivi KNX Secure utilizzati per i progetti ETS. ETS utilizzerà automaticamente i certificati corretti per la programmazione dei dispositivi.

Per identificare chiaramente il dispositivo dopo aver rimosso la parte staccabile, il numero di serie è stampato su entrambe le parti dell'etichetta, quella che è stata rimossa e quella che rimane sull'involucro.

Se si perde la parte rimossa con il Certificato del dispositivo, questo sarà disponibile sono nel progetto ETS protetto da password.

 Attenzione! Se il Certificato del dispositivo viene perso e non può essere recuperato, cioè se la parte dell'etichetta rimossa non è più reperibile e si è persa anche la password del progetto, il dispositivo non potrà più essere utilizzato in modalità sicura (non sarà più possibile attivare la funzione Security). In tal caso il dispositivo potrà essere utilizzato solo in modalità non protetta, come dispositivo "normale".

### 2.7 Riepilogo delle funzioni

- Il Certificato del dispositivo garantisce che solo le persone autorizzate possano accedere al dispositivo 01507.
- Quando è attiva la funzione ETS "Secure Commissioning" i dati di configurazione vengono scaricati solo nel formato KNX Data Secure criptato.
- Il dispositivo viene alimentato dal bus By-me.
- Il firmware può essere facilmente aggiornato da un browser web.
- Il router 01507 supporta KNXnet/IP, ARP, ICMP, IGMP, HTTP, UPnP discovery, UDP/IP, TCP/IP, DHCP e AutoIP.

### 3. KNXnet/IP

La presenza del protocollo Internet (IP) ha reso possibile la definizione del protocollo KNXnet/IP Come documentato nelle specifiche del protocollo KNXnet/IP, i dati KNX possono essere trasmessi incapsulati in pacchetti IP.

#### 3.1 Aggiornamento del firmware IP

Grazie alla funzione di bootloader IP è possibile eseguire gli aggiornamenti del firmware da remoto e la riscrittura del contenuto della memoria flash tramite una connessione IP. Non si tratta di un semplice download dell'applicazione. Vengono scaricati lo stack di comunicazione e il software applicativo.

La procedura di aggiornamento del firmware tramite IP può essere eseguita dal front-end Web del router 01507, che è indipendente dall'ETS e che utilizza messaggi speciali per velocizzare il processo. Ai fini della protezione questo processo utilizza una crittografia speciale.

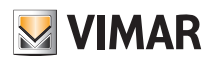

### Il protocollo KNX Secure

### 4. Il protocollo KNX Secure

Il dispositivo consente di attivare il protocollo di criptazione dei dati "KNX SECURE" immettendo in ETS il codice QR o le cifre e creando anche una password associata al progetto.

Nota: Se il codice QR stampato sull'etichetta è piccolo si consiglia di scattare una foto con lo smartphone e ingrandirlo.

- La password è obbligatoria nei seguenti casi:
- quando si abilita la parte Secure dei dispositivi nel progetto
- quando si introduce il certificato di un dispositivo Secure all'interno del progetto

Se la parte Secure di un dispositivo è disabilitata, quest'ultimo si comporta esattamente come un dispositivo che non supporta tale protocollo.

Per non abilitare la parte Secure, in fase di importazione del dispositivo nel progetto, chiudere la finestra di richiesta Secure come indicato nella procedura che segue. 1. Aggiungere il dispositivo Secure al progetto ETS.

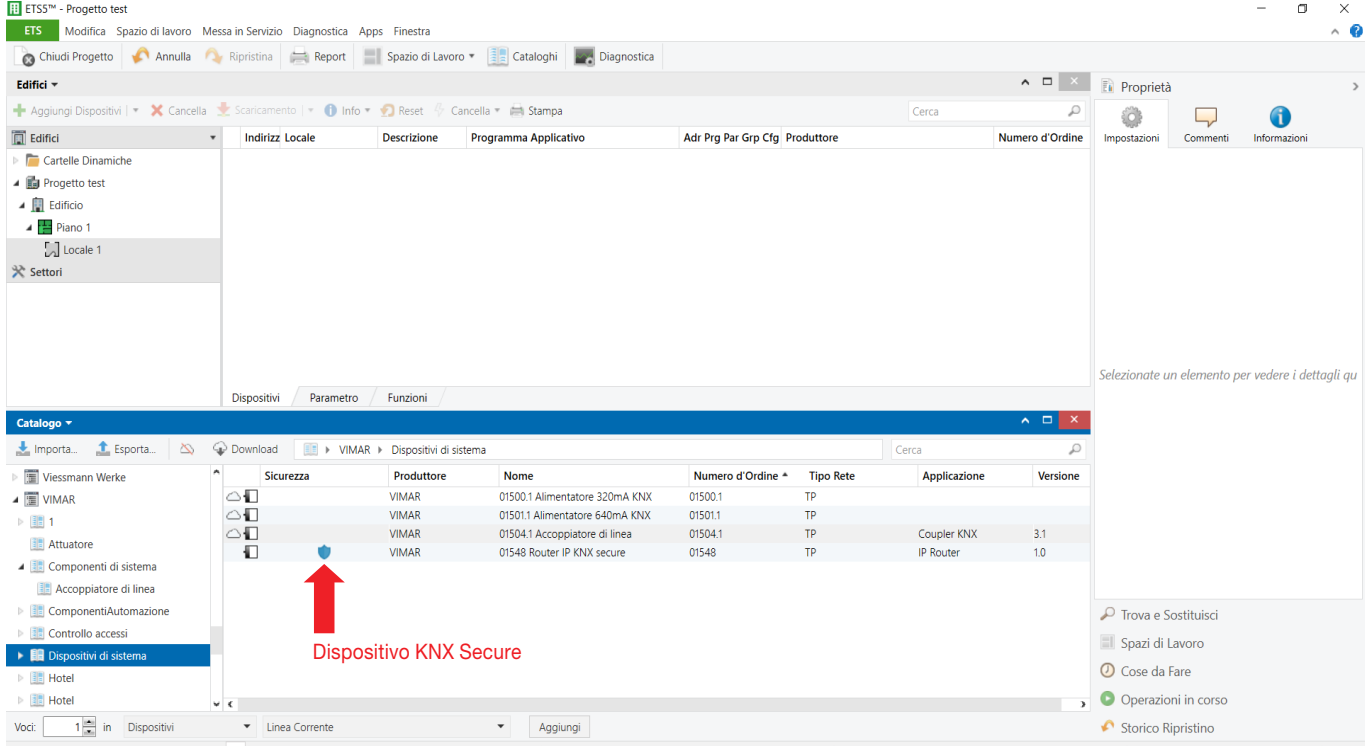

### 2. Ignorare la richiesta di impostare la password.

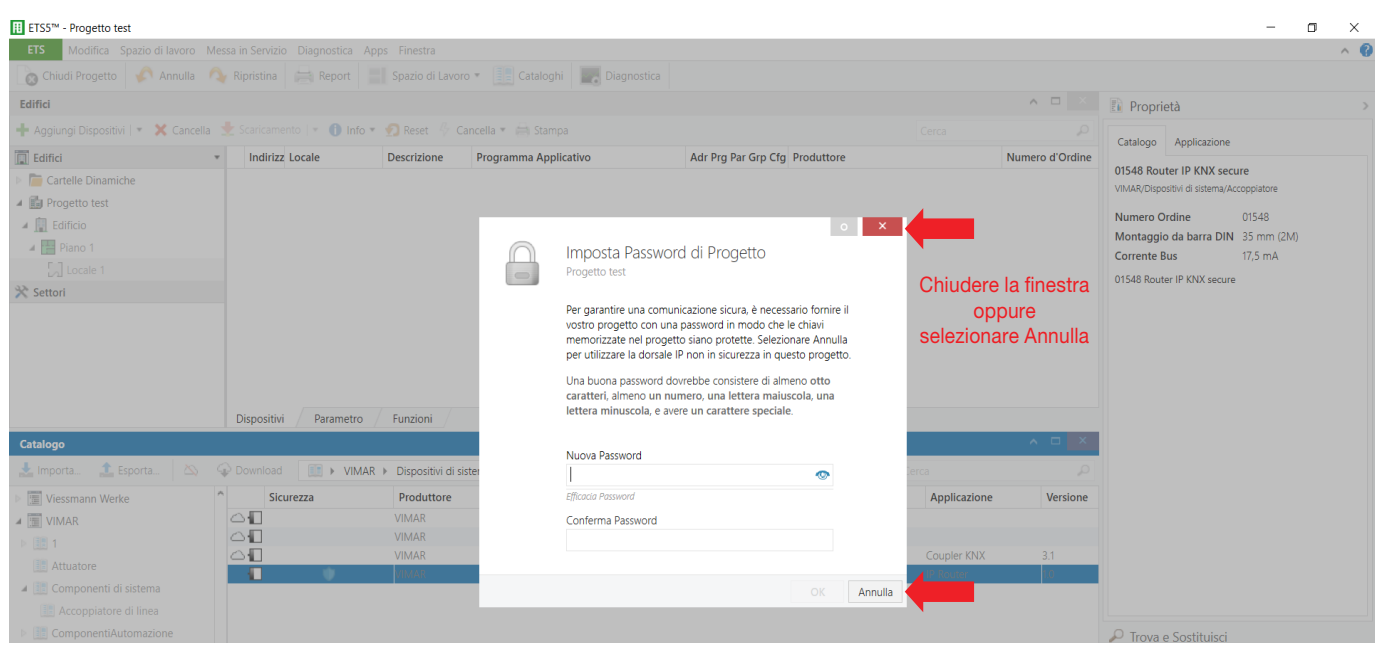

# Il protocollo KNX Secure

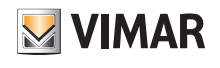

3. Il dispositivo viene visualizzato con la parte Secure non attiva.

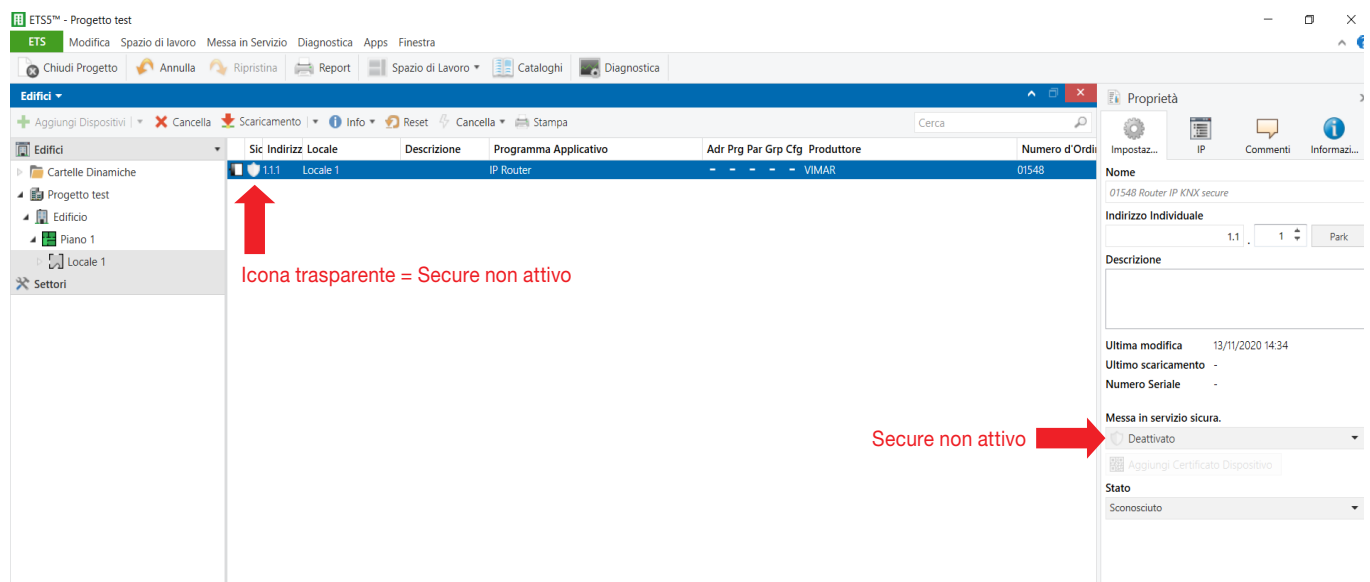

#### 4. Al progetto non è associata nessuna password.

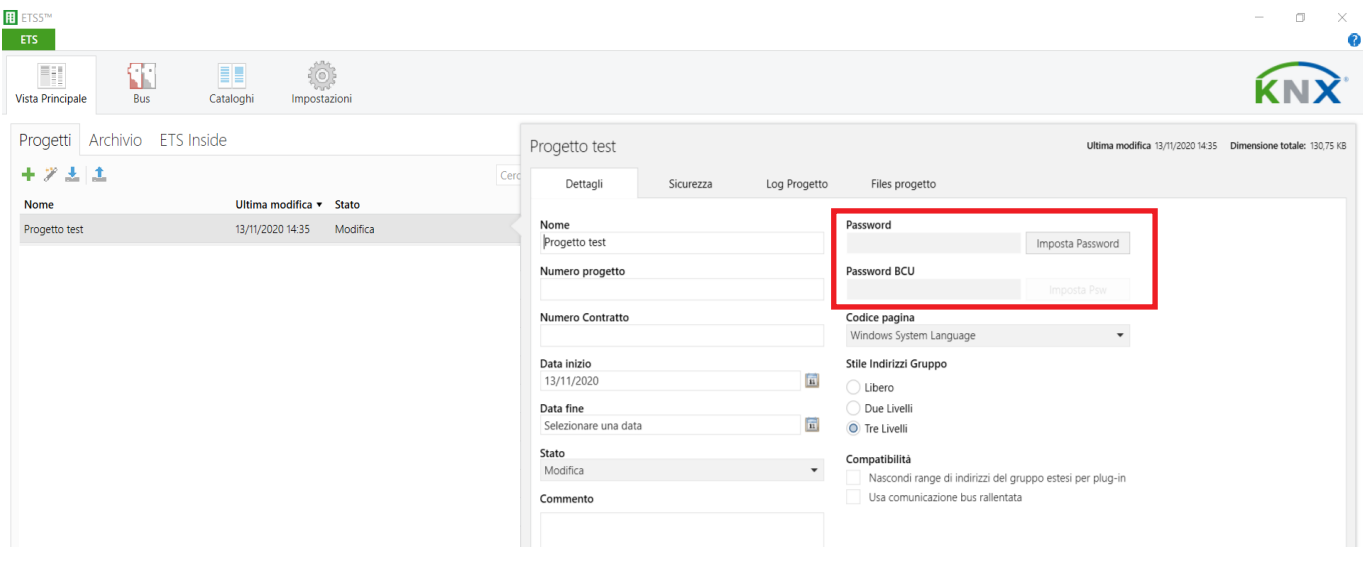

#### 5. Al progetto non è associato nessun certificato.

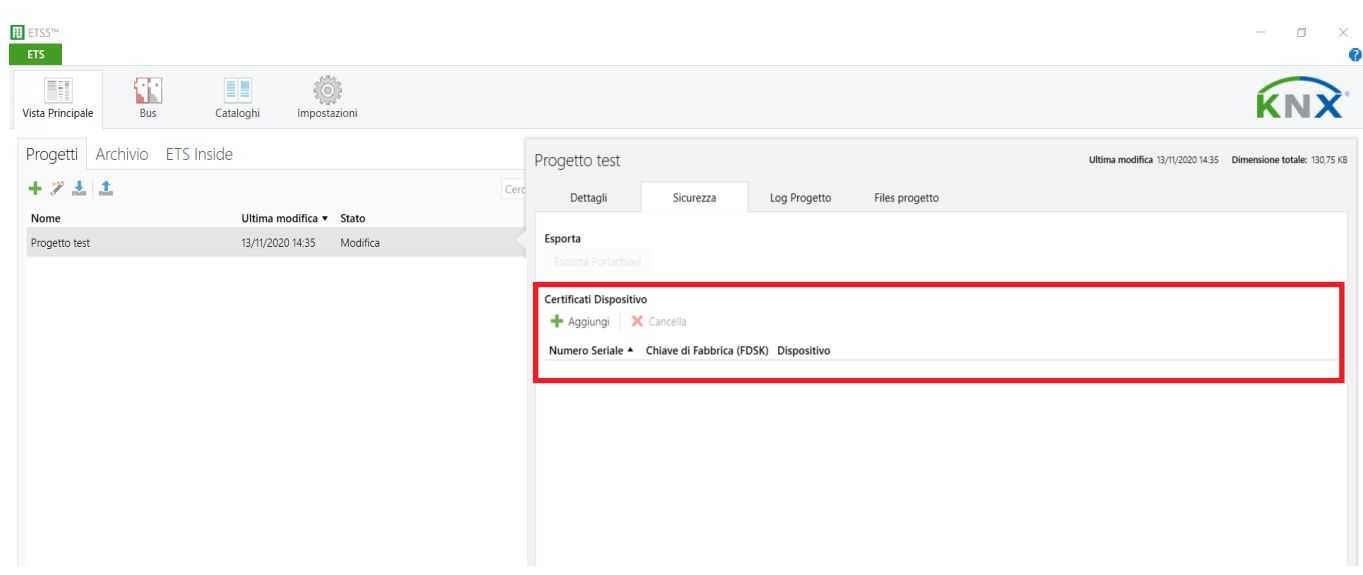

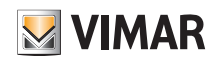

### Descrizione del funzionamento

### 5. Descrizione del funzionamento

Negli impianti di rete KNX, il router 01507 viene utilizzato per trasferire i messaggi da bus KNX a bus By-me, e viceversa. Le regole di scambio messaggi vengono totalmente definite dall'installatore usando l'apposita cartella (Oggetti di gruppo, Parametri, DCA) realizzata in ETS per lo specifico dispositivo. Può essere utilizzato normalmente senza l'attivazione della funzione Security e nei progetti ETS in cui la funzione Security sia attiva. Dopo la connessione a KNX IP, il router 01507 funziona con le sue impostazioni predefinite. È necessario impostare un indirizzo individuale valido.

### 5.1 Generalità

Quando riceve dati che utilizzano gli indirizzi di gruppo, il router 01507 si comporta in base alle impostazioni dei presenti nel DCA. Durante il funzionamento normale esso inoltra solo i messaggi i cui indirizzi di gruppo specificati nelle regole di routing definite nel DCA.

Se i messaggi inoltrati dal router non ricevono conferma, ad esempio a causa di destinatario mancante o di un errore di trasmissione, i messaggi saranno ripetuti fino a tre volte.

Il router è destinato all'utilizzo nelle reti 10/100 BaseT conformi a IEEE802.3. La funzione AutoSensing imposta automaticamente il baud rate (10 Mbit o 100 Mbit). L'indirizzo IP può essere ricevuto da un server DHCP. A questo scopo, l'impostazione dell'assegnazione automatica dell'indirizzo IP può essere impostata mediante ETS ("Ottieni un indirizzo IP automaticamente"). Se è configurata questa impostazione ma non viene trovato alcun server DHCP, il router 01507 avvia una procedura AutoIP e si assegna autonomamente l'indirizzo IP; il dispositivo deve avere un indirizzo IP fisso (un indirizzo di sottorete e di gateway standard), è possibile impostarlo mediante ETS.

### 5.2 Rete IP

Il router 01507 invia messaggi da/verso la rete TP verso/da la rete IP conformemente alla specifica del protocollo KNXnet/IP. Attraverso un software di supervisione, nel caso di una impostazione predefinita, i dati IP sono inviati come IP Multicast all'indirizzo IP 224.0.23.12 porta 3671. L'indirizzo IP Multicast 224.0.23.12 è l'indirizzo per KNXnet/IP stabilito dalla KNX Association insieme alla IANA. Si raccomanda di cambiare questo indirizzo esclusivamente se ne esiste la necessità a causa della rete esistente.

Note important

- Tutti i dispositivi KNX IP che devono comunicare tra loro mediante IP devono avere lo stesso indirizzo IP multicast.
- Potrebbe essere necessario cambiare l'indirizzo IP multicast 224.0.23.12 a seconda del tipo di rete e delle impostazioni dei componenti della rete.
- Per il routing IP e l'individuazione viene utilizzato il protocollo IGMP (Internet Group Management Protocol).
- In caso di problemi relativi all'assegnazione dell'indirizzo IP rivolgersi all'amministratore della rete.

### 5.3 Esempio di flusso dei messaggi

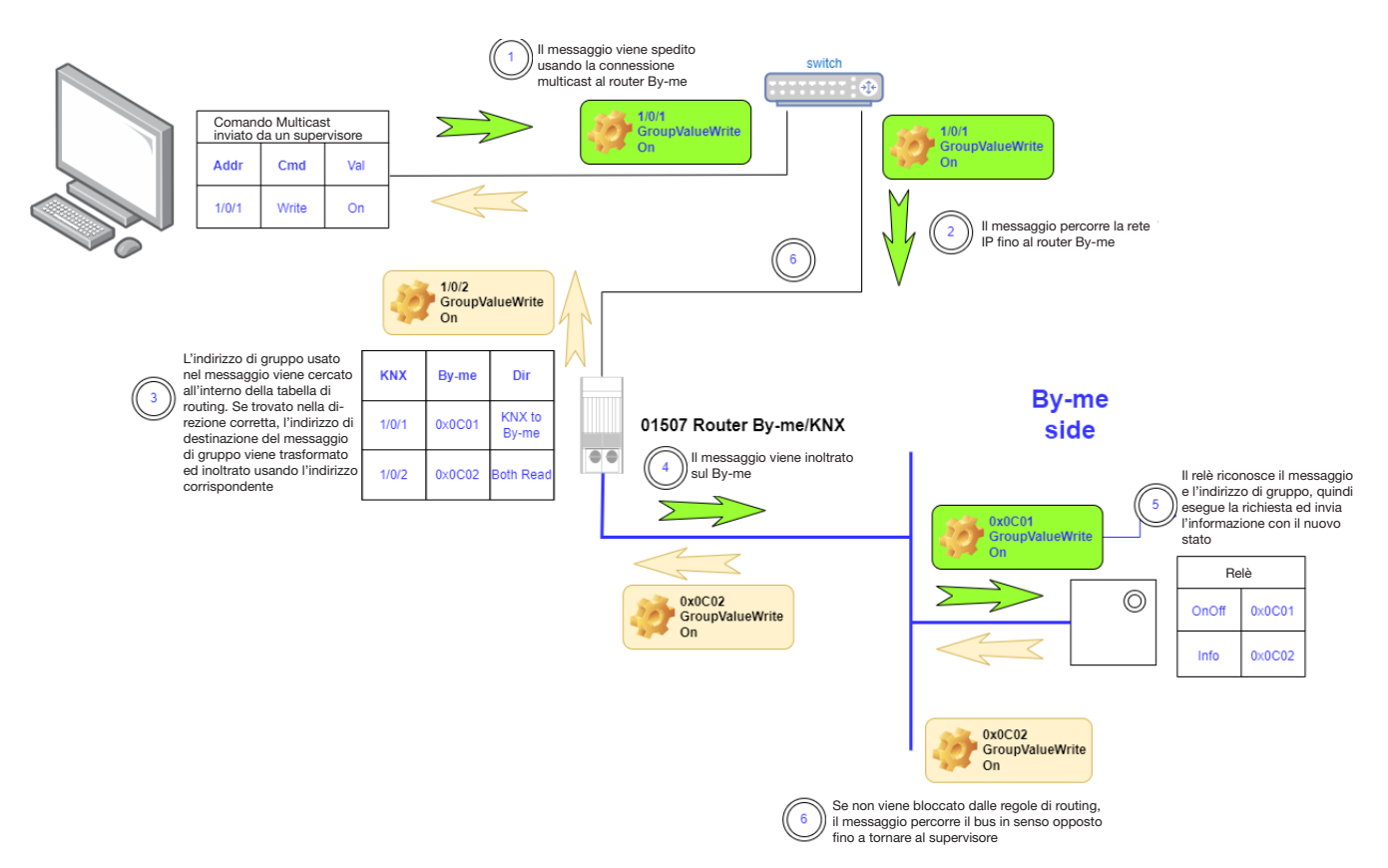

# BUILDING AUTOMATION

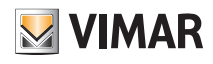

### Descrizione del funzionamento

### 5.4 Aggiunta del Certificato del dispositivo

Ciascun dispositivo KNX Secure utilizza il proprio Certificato. È indispensabile inserire il Certificato del dispositivo in ETS prima di attivare o utilizzare le funzioni di sicurezza KNX.

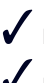

Il Certificato del dispositivo è stampato su un'etichetta apposta sul lato dell'involucro.

I Certificati dei dispositivi possono essere inseriti manualmente o inquadrando il codice QR con la webcam.

Dopo l'apertura del progetto, è possibile modificare l'elenco dei Certificati dei dispositivi nella scheda Sicurezza in Project Overview.

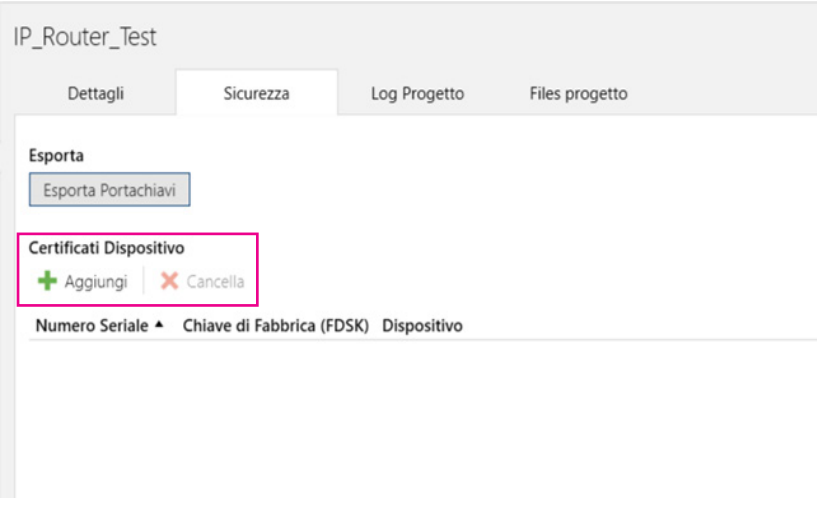

Se il Certificato del dispositivo non è ancora stato aggiunto all'elenco, quando si avvia un download protetto, viene visualizzata la finestra seguente.

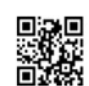

Aggiungi Certificato Dispositivo 1.1.0 01548 Router IP KNX secure

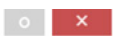

Questo dispositivo supporta una messa in servizio sicura.

Se si dispone del certificato del dispositivo, è possibile eseguire la scansione del codice QR o inserirlo adesso

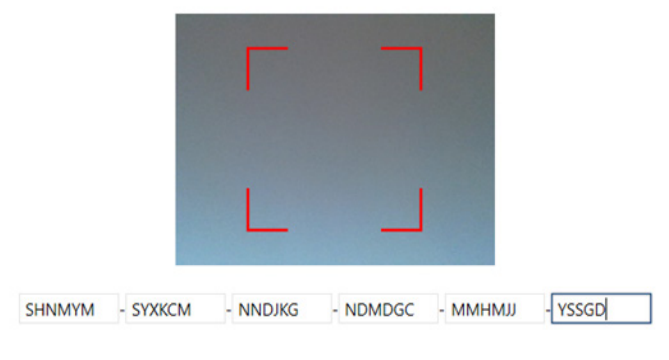

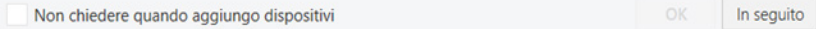

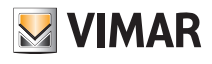

### 5.5 Programmazione

#### 5.5.1 Programmazione dell'Indirizzo individuale (e applicazione)

Per scaricare l'Indirizzo individuale in un dispositivo, è necessario che sia attiva la modalità Programmazione. Per attivare o disattivare la modalità di programmazione premere il tasto programmazione. Il Led di configurazione (I) acceso rosso indica che la modalità di programmazione è attiva. Quando si attiva il download da ETS e si preme il tasto programmazione, il dispositivo archivia il nuovo Indirizzo individuale nella memoria. Le impostazioni di sicurezza sono aggiornate tramite il download dell'indirizzo individuale e dell'applicazione (L).

L'indirizzo KNX può essere assegnato al dispositivo impostando l'indirizzo desiderato nella finestra delle proprietà di ETS. Al termine del download da ETS, il dispositivo si riavvia.

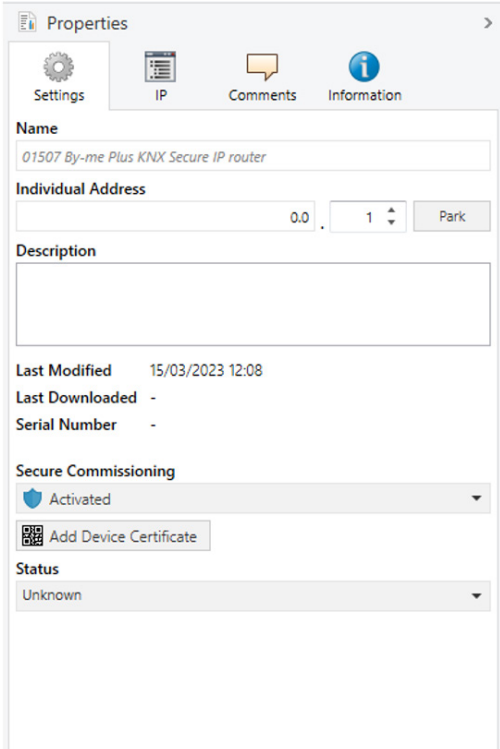

Il dispositivo è fornito con l'indirizzo individuale 15.15.255 (impostazione predefinita di fabbrica). Si consiglia di non utilizzare questo indirizzo per il normale funzionamento di un impianto e di assegnare un indirizzo diverso al momento della messa in servizio.

Se il Led di configurazione (I) lampeggia rosso significa che il cavo Ethernet non è correttamente collegato o che non è disponibile una connessione a una rete IP.

Il database ETS è disponibile sul sito web dell'azienda e nel catalogo online ETS.

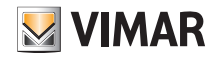

### Descrizione del funzionamento

### 5.5.2 Configurazione backbone di rete con KNX Secure attivo.

Nel caso in cui si voglia utilizzare il KNX Secure è consigliato impostare la Backbone IP Sicura (di default ETS la mette in "Automatico"). Per impostare la backbone sicura è necessario visualizzare la Topologia e modificare la proprietà "Security".

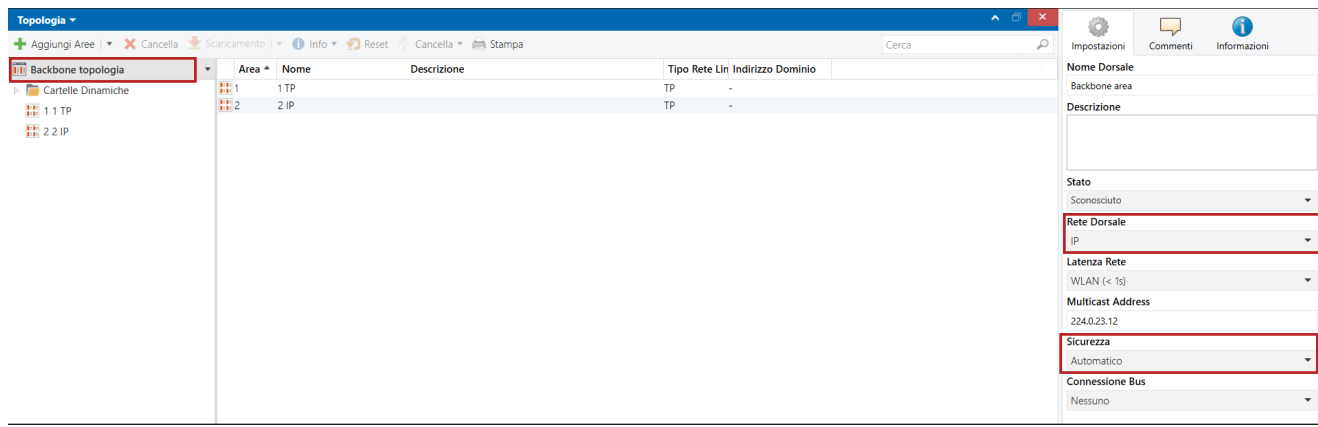

Questo comporta che tutti i dispositivi IP/KNX collegati all'impianto supportino e siano configurati con KNX Secure. Nel caso in cui siano prsenti dispositivi IP/KNX non configurati in KNX Secure, ETS visualizzerà il seguente avviso:

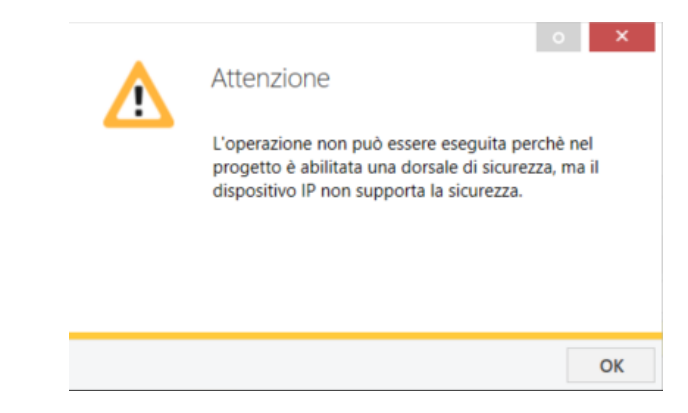

N.B. Se sono presenti dispositivi resettati, l'indirizzo fisico di default 15.15.255 non viene letto dalla diagnostica di ETS perché viene trasmesso in chiaro quando la Backbone è Sicura. Una volta attivata la Backbone sicura, lo stato di configurazione dei vari dispositivi Secure risulterà non aggiornato e quindi è necessario riscaricare i programmi applicativi.

### 5.5.3 Configurazione interfaccia 01548

Per un corretto funzionamento della procedura di configurazione del router 01507 è necessario che siano filtrati gli indirizzi fisici sulla linea secondaria (TP).

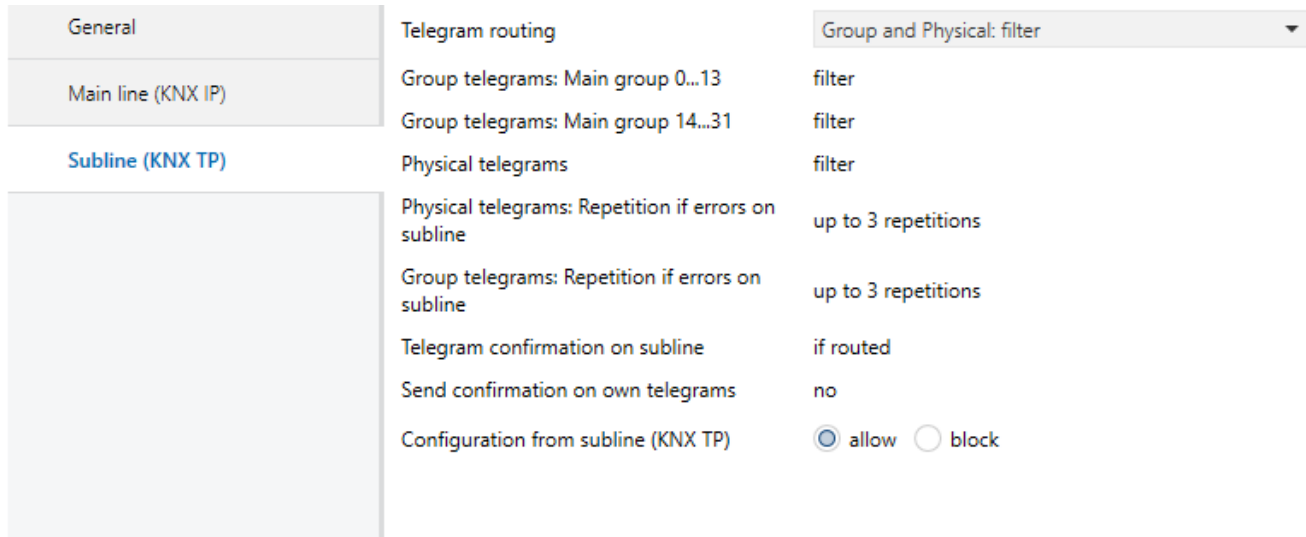

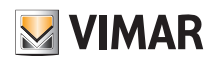

### Descrizione del funzionamento

### 5.5.4 Configurazione IP

La configurazione IP di 01507 può essere specificata nella finestra delle proprietà di ETS. Per attivare DHCP/AutoIP, impostare l'opzione "Ottieni automaticamente un indirizzo IP". Per maggiori dettagli e informazioni sulla configurazione delle reti IP, rivolgersi al proprio amministratore di rete locale.

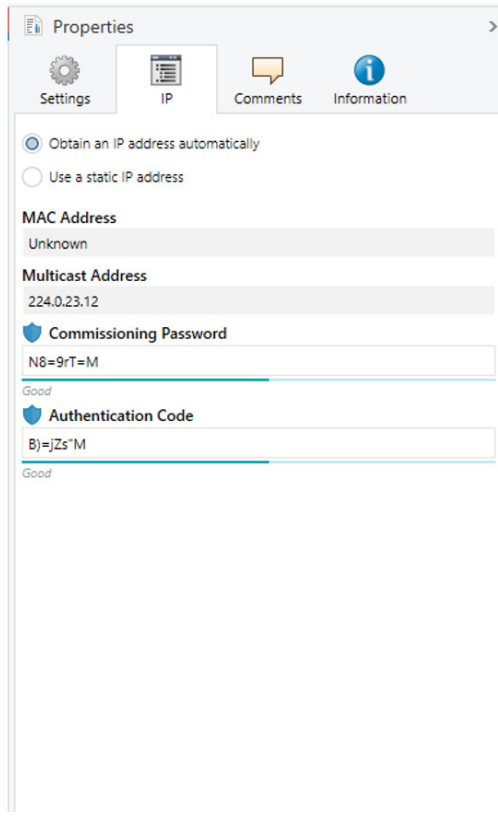

Se si seleziona l'opzione "Usa un indirizzo IP statico", è possibile impostare manualmente l'indirizzo IP, l'indirizzo di sottorete e di gateway predefinito.

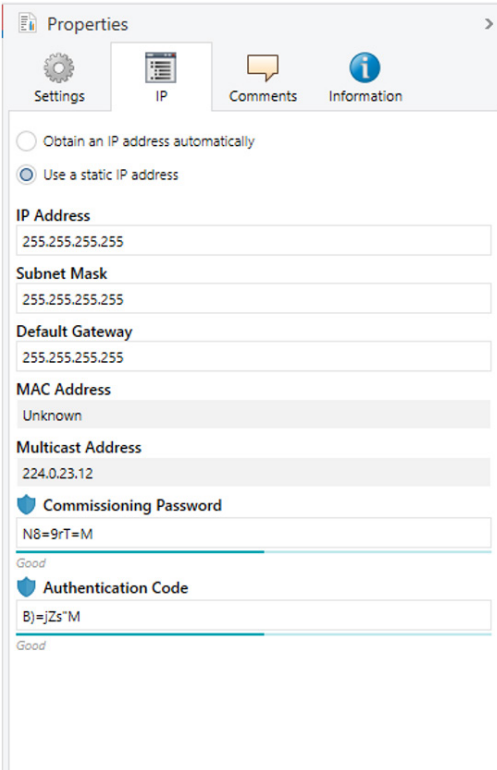

## Organizzazione del DCA per la personalizzazione delle associazioni

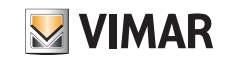

### 6. Organizzazione del DCA per la personalizzazione delle associazioni

Per semplificare la definizione dell'associazione tra gruppo By-me e gruppo KNX è disponibile un tab chiamato DCA (come da figura seguente).

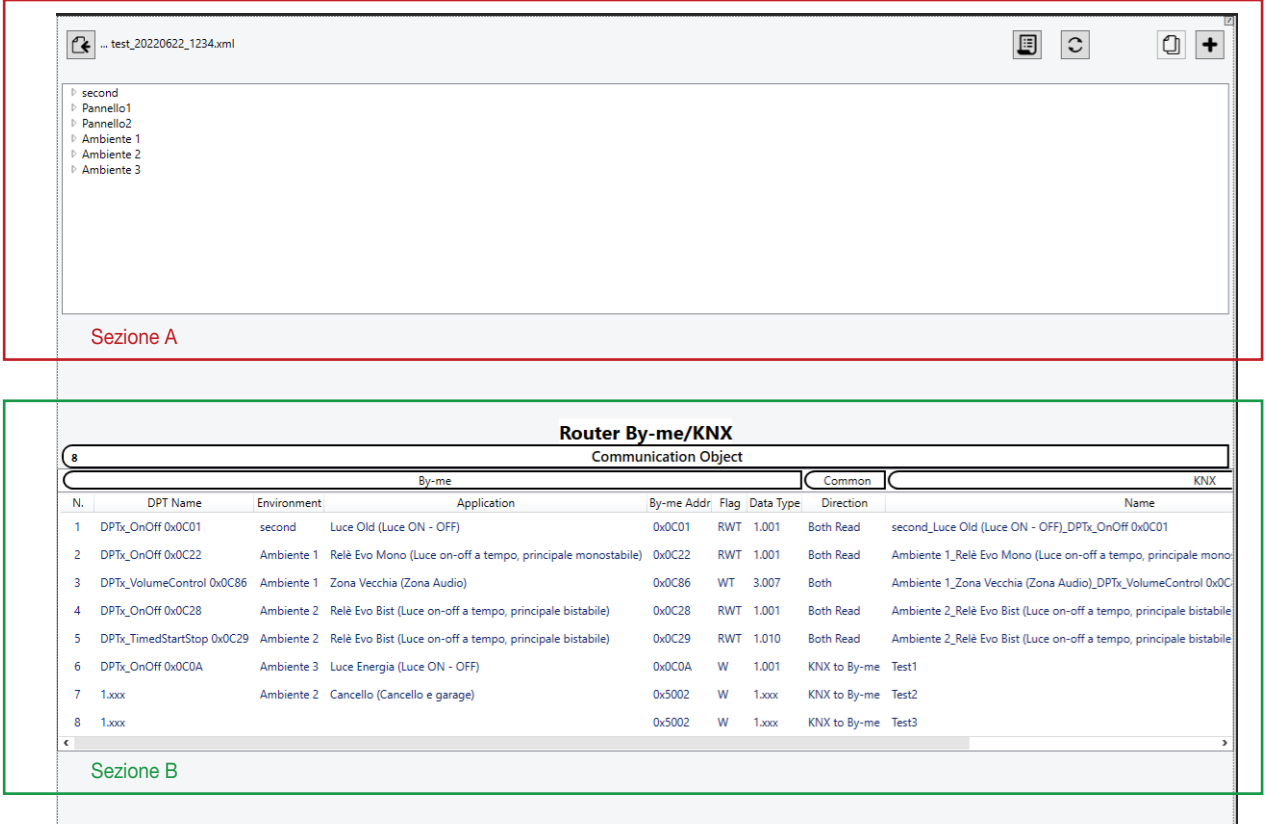

### Installazione del DCA

Il DCA è registrato e disponibile sul sito commerciale online di KNX https://my.knx.org/en/shop/ets-apps ; accedere al sito ed eseguire la ricerca con test "Vimar". La procedura di installazione è descritta nelle linee guida del sito KNX alle seguenti pagine:

- per ETS 5: Installing ETS5 Apps – KNX Association;

- per ETS 6: Install ETS6 Apps – KNX Association.

### 6.1 Comandi

- **PC** Importazione By-me plant
- **C** Refresh
- $\cap$  opia communication object
- Aggiunta communication object (no By-me)

### 6.2 Sezione A

Visualizza l'impianto By-me Plus organizzato ad albero di navigazione:

- al I° livello sono presenti i nodi "Ambiente";
- al II° livello sono presenti i nodi "Applicazioni";
- al III° livello sono presenti i nodi "Gruppo";
- Al IV° livello sono presenti i nodi "Indirizzo di gruppo".

I nodi "Gruppo" sono visualizzati esclusivamente in presenza di applicazioni che hanno bisogno di più gruppi (vedi funzionamento della termoregolazione). In caso contrario, il Livello III° non viene visualizzato mentre si presentano le informazioni del livello IV Indirizzi di gruppo.

# BUILDING AUTOMATION

# Organizzazione del DCA per la personalizzazione delle associazioni

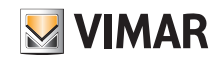

### 6.3 Sezione B

Visualizza l'elenco di tutte le associazioni By-me Plus/KNX che l'installatore ha definito (max 500). Nella figura sopra è ben distinta l'area riservata alle informazioni By-me (a sinistra) da quella con i dati KNX (a destra). La colonna "Common" riporta la direzione dei messaggi di gruppo che attraversano il Router.

Ciascun communication object definito può essere eliminato agendo sull'icona , che attiva la funziona di cancellazione.

### 6.4 Tab

E' la sezione di ETS dove sono presenti i "Tab Group Object" e "Parameters" che ci sono di default. Al "01507 Router By-me KNX" è dedicato uno specifico tab "DCA" per la definizione delle regole di routing.

### 6.5 Azioni preliminari su impianto By-me Plus

Dopo aver configurato l'impianto By-me Plus mediante l'app View Pro, eseguire l'esportazione delle informazioni all'interno di un file xml (si veda il manuale By-me Plus).

#### 6.6 Impianto By-me Plus configurato

Consente di importare l'impianto By-me Plus sul DCA.

1. Attivare la funzione cliccando sull'icona  $\mathcal{C}\blacktriangle$ .

2. Usando il file explorer, selezionare il file xml contenente i dati dell'impianto By-me Plus.

La sezione A riporta i dati dell'impianto By-me Plus.

#### 6.7 Aggiunta di un communication object dai dati By-me Plus

Sono previste due modalità:

- Drag&Drop del nodo "Gruppo" dalla Sezione A all'area riservata ai Communication object;
- Doppio-click del nodo "Gruppo" dalla Sezione A

Prima di aggiungere il nuovo Communication Object al "By-me Plus KNX SECURE Router" viene verificata la presenza di eventuali condizioni di errore:

- aggiunta di un Communication Object quando la tabella By-me Plus KNX SECURE Router ha già raggiunto 500 righe;
- nome Communication object duplicato.

L'installatore può sempre personalizzare "Direction" e "Name" facendo doppio click sulla riga della routing table.

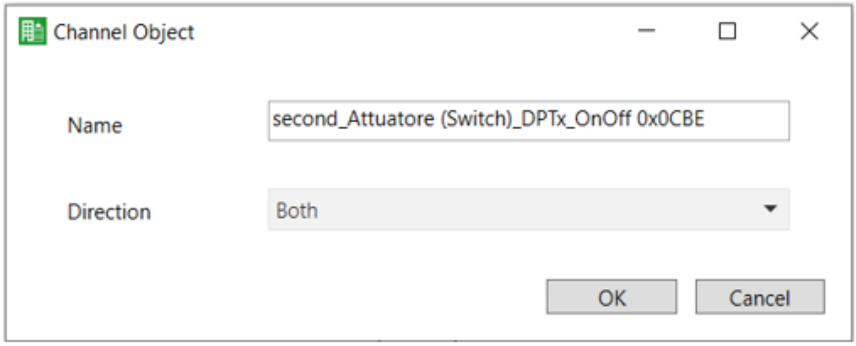

# BUILDING AUTOMATION

# Organizzazione del DCA per la personalizzazione delle associazioni

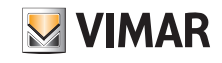

### 6.8 Impianto By-me Plus non configurato

Nel caso in cui l'impianto By-me non sia stato configurato e che si debba avviare la configurazione dalle informazioni KNX, prima di aver importato il file xml By-me Plus, aggiungere manualmente tutti i Communication Object lato KNX mediante l'icona ...

Fatto questo si potrà importare l'impianto By-me Plus e completare la definizione delle associazioni.

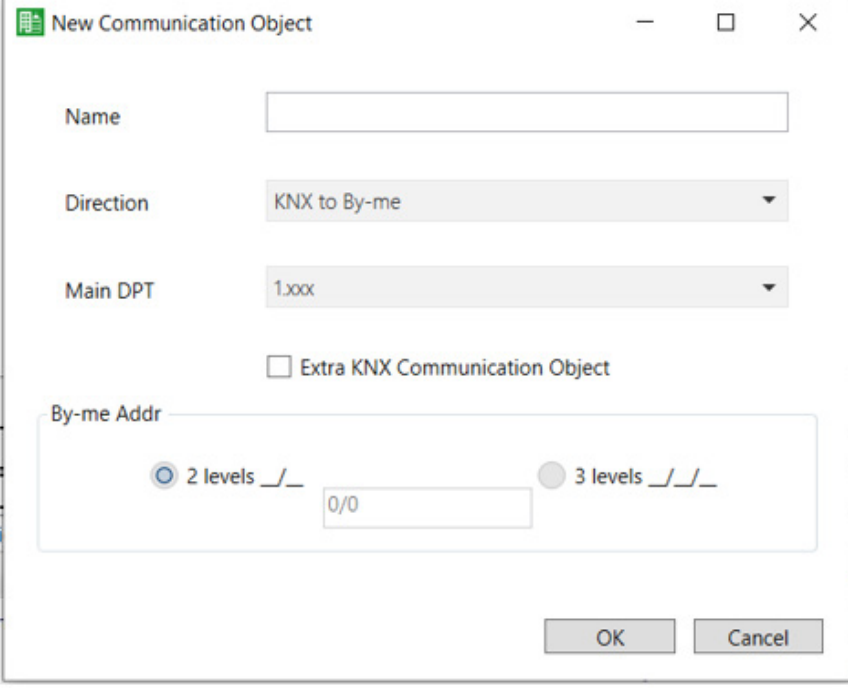

In questo caso il nome del communication object non è proposto automaticamente dalla procedura ma è lasciato a libera scelta dell'installatore, che potrà impostare anche la direzione dei messaggi e il tipo di dato trasportato (1.xxx sarà valido per 1.001, 1.002, 1.003, ecc).

### 6.9 Communication object KNX presenti nell'isola By-me Plus

Con l'opzione "Extra KNX Communication Object" si gestiscono i dispositivi KNX (non By-me Plus) collegati all'interno dell'isola By-me Plus. In questo caso il dispositivo non è presente nel file xml By-me Plus esportato dall'app View Pro.

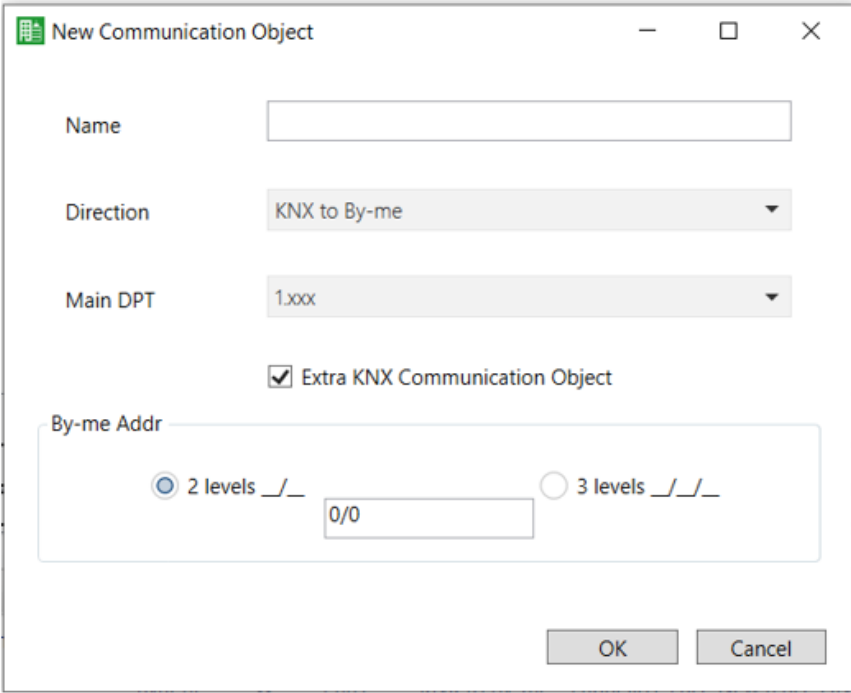

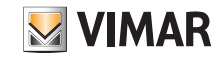

Per completare la configurazione è necessario specificare il formato KNX che il By-me Plus KNX SECURE Router dovrà adottare; le opzioni sono:

- 2 livelli
- 3 livelli.

A seguito di questo, l'installatore può impostare l'indirizzo di gruppo KNX del communication object appena definito.

L'indirizzo di gruppo viene inserito nella colonna "By-me Addr" nel formato KNX scelto.

#### 6.10 Assegnare i dati By-me ai Communication Object

Dopo aver aggiunto i communication object KNX al dispositivo By-me Plus KNX SECURE Router, procedere come segue:

1. Configurare l'impianto By-me con il gateway domotico;

2. Esportare l'impianto in formato xml;

3. Accedere al "DCA" del Gateway By-me/KNX;

4. Importare il file xml;

5. Effettuare il Drag&Drop del nodo By-me Plus alla riga associata al By-me Plus KNX SECURE Router della routing table.

In questo caso la DCA deve controllare la coerenza del "Data Type del DPTx By-me" selezionato rispetto a quello già impostato nella riga di destinazione (Main DPT). Solo se i rispettivi Main DPT coincidono sarà ammesso il Drop (ammettere lo stesso formato del Main DPT lato By-me rispetto a quello lato KNX: es. By-me Data Type 1.001  $\rightarrow$  KNX Main Data Type 1.xxx).

### 6.11 Copia dei Communication Object

La funzione di Copia  $\bigcap$  permette di eseguire la copia di un Communication Object per quelli che hanno esclusivamente i dati KNX.

Una volta selezionata una riga della tabella dei Communication Objects è possibile duplicare il relativo Communication Object, di cui appare la finestra con i campi "Direction" e "Data Type" già preimpostati. Sarà necessario editare il "Name" (che deve essere diverso).

#### 6.12 Casi di errore

Sono previsti i seguenti casi di errore:

- "Copy Communication Object è disabilitata quando non è presente o non è selezionata nessuna riga del Gateway By-me/KNX
- "Aggiunta" di un Communication Object quando la tabella Gateway By-me/KNX ha già raggiunto 500 righe.
- Communication Object selezionato ha tutti i parametri By-me definiti: in questo caso viene duplicata solo la parte KNX (cambiano dovunque il name) mentre la parte By-me resta vuota e deve essere associata partendo da un nodo dell'albero By-me.

Nota: Nel caso in cui i parametri By-me sono definiti la funzione copia è disattivata.

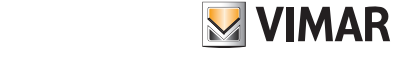

# Organizzazione del DCA per la personalizzazione delle associazioni

### 6.13 Copia del Gateway By-me/KNX da ETS

Dopo aver definito un Gateway By-me/KNX, attraverso ETS si potrà duplicare il dispositivo all'interno dello stesso impianto KNX e impostarne le caratteristiche (si veda figura seguente).

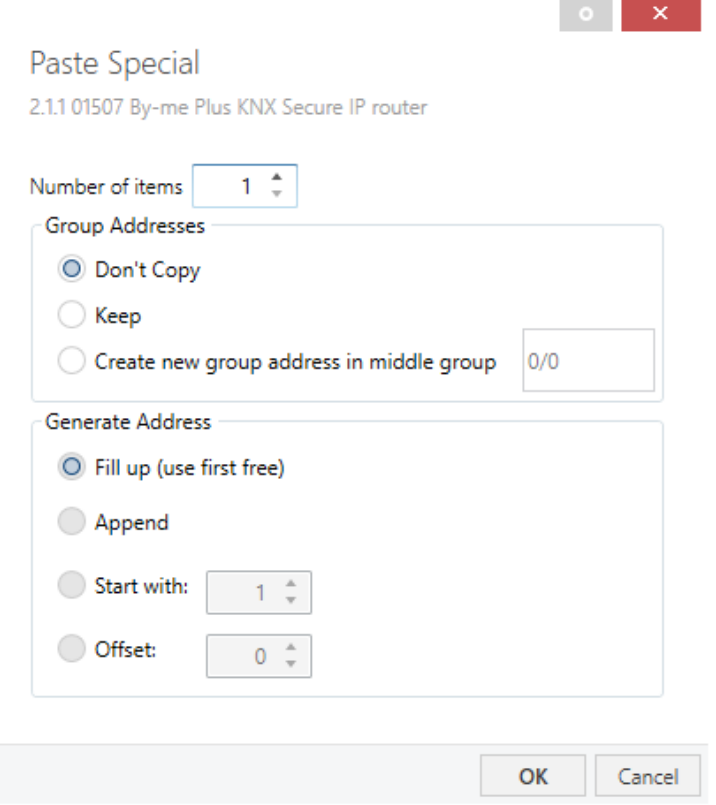

### 6.14 Completamento della configurazione ETS

Al termine della definizione del By-me Plus KNX SECURE Router, agendo sul tab "Group Objects", si potrà associare l'indirizzo di gruppo a ciascun communication object definito. In questo modo si gestiranno le informazioni in modo analogo a quello dei dispositivi KNX dell'impianto.

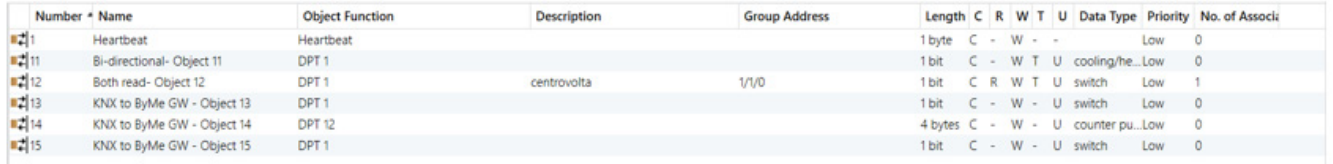

# BUILDING AUTOMATION Organizzazione del DCA per la personalizzazione delle associazioni

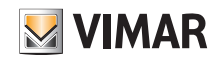

### 6.15 Clonazione di una stanza/area

Questa opzione consente la clonazione di una stanza (o area) già configurata in un'altra. Nell'esempio che segue la stanza 101 viene copiata nella 102.

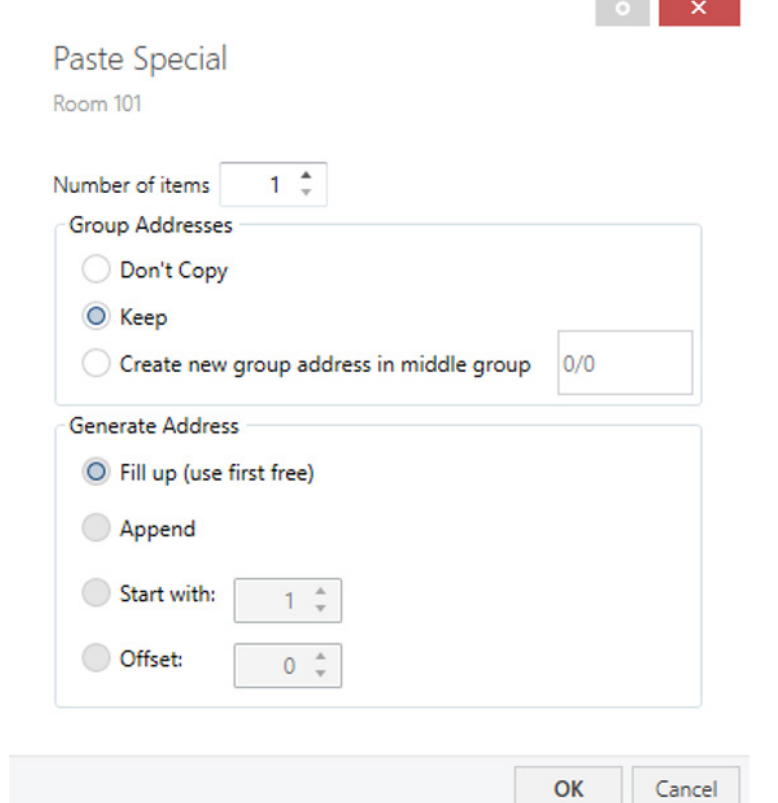

×.

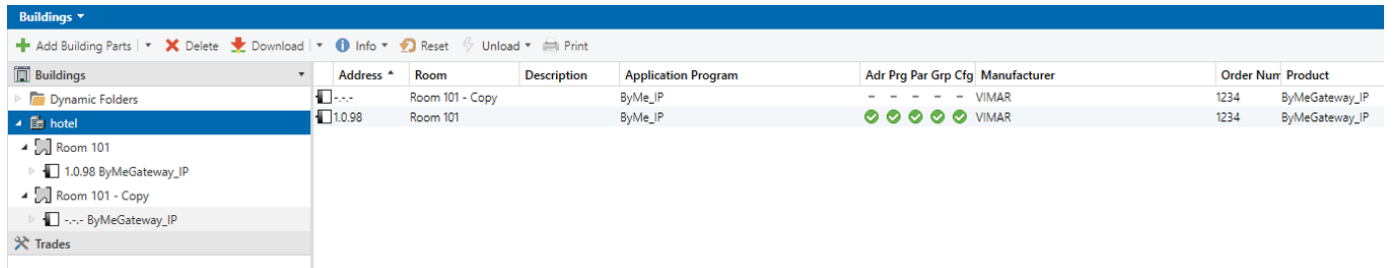

Adesso è possibile rinominare la Room 101 – Copy in Room 102 ed attribuire il l'indirizzo fisico del Gateway.

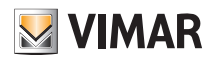

# Front-end Web

### 7. Front-end Web

È possibile utilizzare il front-end Web per leggere i parametri effettivi del dispositivo 01507 (porta HTTP, indirizzo IP, indirizzo MAC ecc.) per aggiornarne il firmware. Per identificare un determinato dispositivo 01507 in una rete KNX, è possibile accendere e spegnere il LED di programmazione/la modalità di programmazione da remoto, senza premere il tasto di programmazione sul dispositivo.

Per tornare dalla modalità di avvio al funzionamento normale è necessario eseguire la procedura di aggiornamento del firmware, quindi annullarla o attendere 10 minuti fino al timeout automatico.

### 7.1 Protezione del front-end Web dello 01507

Il front-end Web può essere utilizzato per l'esecuzione da remoto degli aggiornamenti del firmware, per le funzioni di controllo e per la lettura delle impostazioni del dispositivo. Per garantire la protezione totale di un'installazione il front-end Web deve essere impostato su "non disponibile" durante il funzionamento di runtime.

Per utilizzare le funzioni remote del front-end Web quando è attiva la sicurezza, questo deve essere impostato su "disponibile con tutte le funzioni".

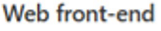

Ï

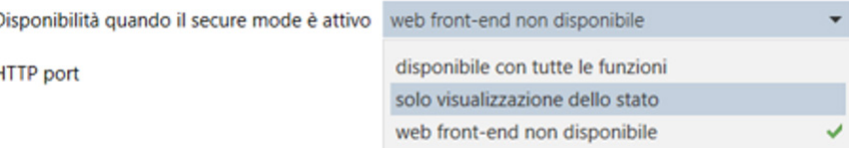

Quando il secure mode è attivo, se il front-end Web è impostato su "solo visualizzazione dello stato", le funzioni di controllo remote (attivazione della modalità programmazione, impostazione del tunnelling) e la funzione di aggiornamento sono disattivate. È disponibile solo la lettura delle informazioni.

Per assicurare la protezione completa di un'installazione protetta, la disponibilità del front-end Web deve essere impostata su "web front-end non disponibile" che è il valore predefinito.

Per una protezione efficace si sconsiglia fortemente di utilizzare l'opzione "disponibile con tutte le funzioni" come impostazione permanente.

### 7.2 Accesso al front-end Web del router 01507

È possibile accedere al front-end Web dello 01507 in due modi. Vi si può accedere direttamente da Esplora risorse in Windows o da un browser web. Per accedere via browser web è necessario conoscere l'indirizzo IP o l'indirizzo MAC e la porta HTTP. Di seguito è descritto come utilizzare l'indirizzo IP e l'indirizzo MAC nella barra degli indirizzi del browser.

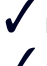

Per accedere da un browser web si deve utilizzare la porta HTTP corretta.

Il valore della porta HTTP è 8080 (non modificabile).

### 7.2.1 Con l'indirizzo MAC

Quando è installato NetBIOS (per impostazione predefinita nei sistemi Windows), è possibile utilizzare l'indirizzo MAC, stampato sull'etichetta applicata sul lato dell'involucro del dispositivo 01507 (che è anche elencato nelle interfacce individuate da ETS). A causa della risoluzione del nome è indispensabile stabilire la comunicazione in base al nome Host. Per questo è necessaria l'attivazione del NetBIOS.

Utilizzare l'indirizzo MAC nella forma AA-BB-CC-XX-YY-ZZ e la porta HTTP preimpostata da inserire nella barra degli indirizzi del browser come indicato sotto, senza le parentesi:

#### http://knx-iprt-[XXYYZZ]:[HTTP port]/

#### Esempio:

sull'etichetta a lato dell'involucro del dispositivo 01507 è riportato l'indirizzo MAC D0-76-50-11-22-33 e la porta HTTP è 8080. Inserire "http://knxiprt-112233:8080/" nella barra degli indirizzi del browser.

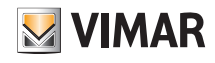

### 7.3 Informazioni sul dispositivo

Dopo aver eseguito l'accesso al front-end Web viene visualizzata la scheda Device Info, in cui sono riportare informazioni generali sui parametri del dispositivo corrente (indirizzi, nome, versioni software).

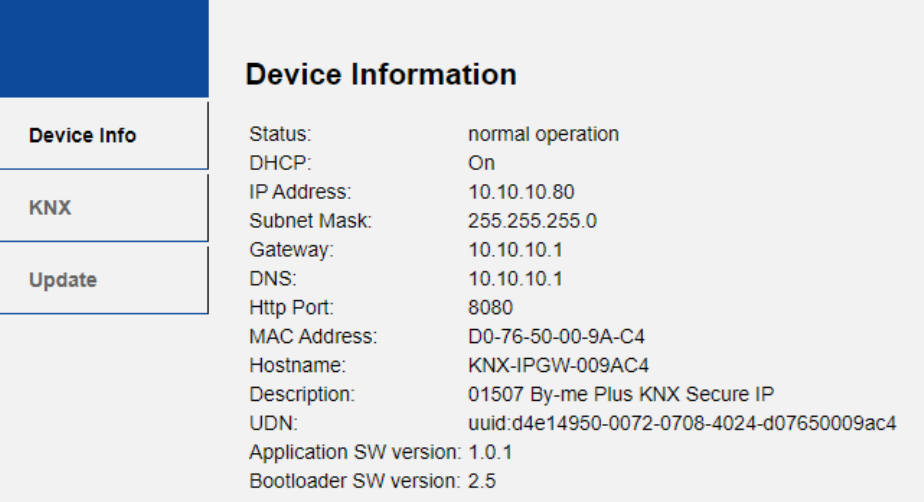

### 7.4 KNX

Gli indirizzi specifici KNX sono indicati su questa schermata. Controllare le impostazioni è semplice. Fare clic su "ON" per attivare la modalità programmazione (equivale a premere il tasto programmazione). Insieme alla schermata delle informazioni dispositivo, questa funzione è utile per distinguere il dispositivo interessato (in quanto ha un determinato indirizzo IP, indirizzo MAC e numero di serie) da altri dispositivi simili nella rete.

Sono visualizzati l'indirizzo individuale e l'indirizzo di routing multicast.

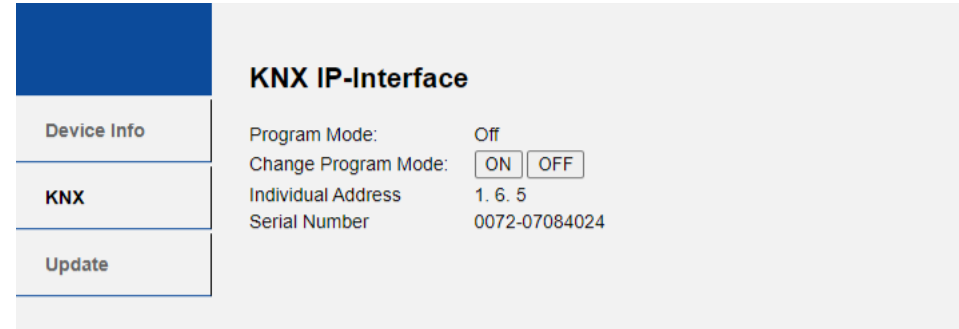

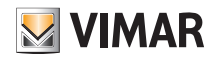

### 7.5 Funzioni speciali

### 7.5.1 Richiesta di aggiornamento del firmware IP

Premere il tasto H e poi quello L del router 01507 (passaggi 1 e 2 della Tabella 8); quindi attivare il "request update" per entrare nella modalità boot mode. Viene così visualizzato"Status: update authorised".

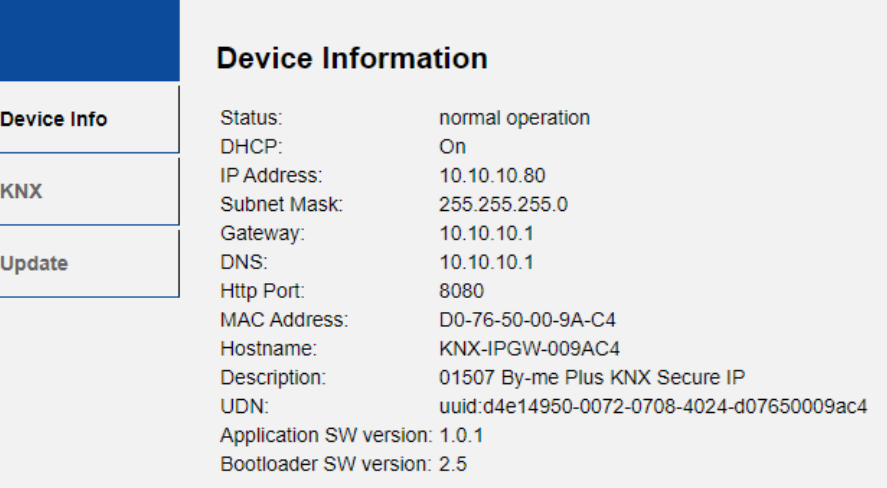

#### *Tabella 8: Attivazione dell'aggiornamento del firmware*

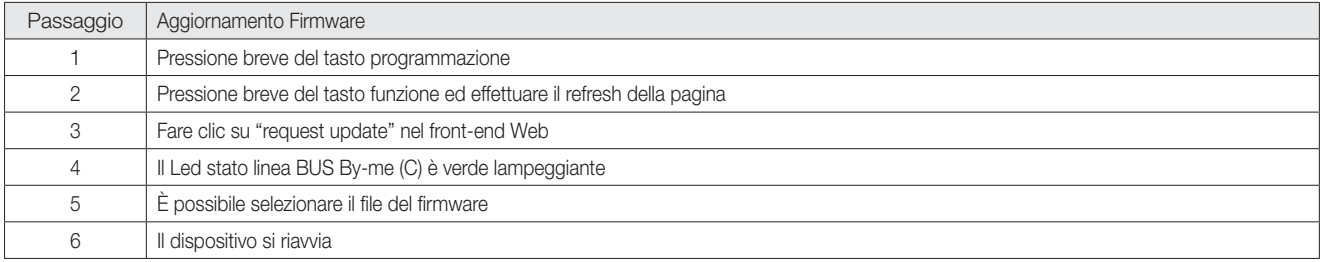

### 7.5.2 Aggiornamento del firmware IP

Nella schermata Update del dispositivo 01507 è possibile aggiornare il firmware via IP, ovvero la rete Ethernet. Nei passaggi seguenti è descritta la procedura completa di aggiornamento remoto. Durante il processo, il dispositivo 01507 entra in boot mode. Quindi i LED D, E, F e G si illuminano come descritto nella Tabella 5: Stato dei LED per l'aggiornamento del firmware

Se è già attivo il boot mode, seguire solo le istruzioni del front-end Web dal passaggio 3 al 5 (update, request update).

Per uscire dalla modalità di avvio, è necessario accedere alla schermata Update del front-end Web. Quindi è possibile completare l'aggiornamento del firmware, come descritto nei passaggi da 1 a 5, oppure interrompere l'aggiornamento del firmware facendo clic sul pulsante "Abort" (vedere passaggio 5). Dopodiché il dispositivo 01507 si riavvia e riprende il funzionamento normale.

### Passaggio 1: Aprire la schermata Update del front-end Web.

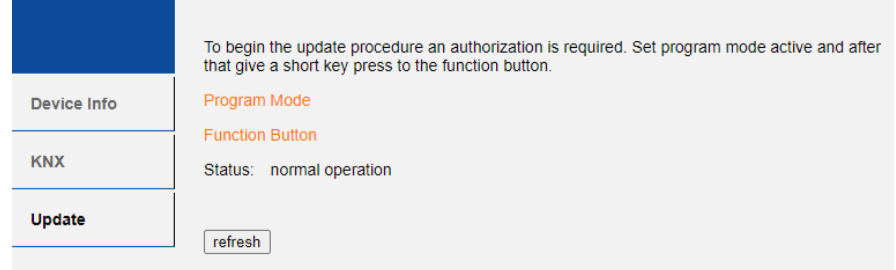

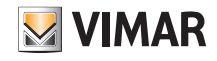

Passaggio 2: Attivare la modalità programmazione (scheda KNX o tasto programmazione).

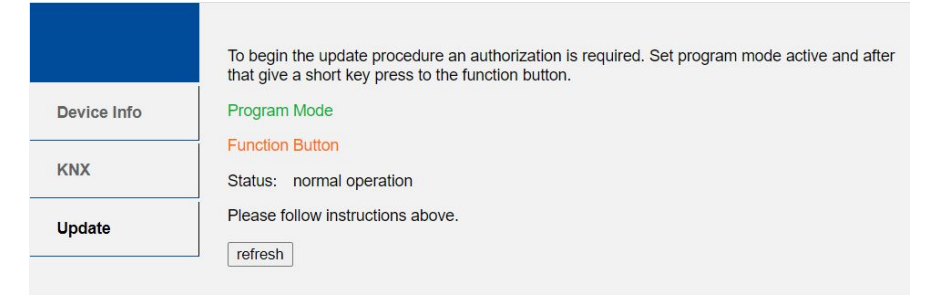

Passaggio 3: Dopo aver attivato la modalità programmazione, premere brevemente il tasto funzione. Quindi premere il pulsante "refresh".

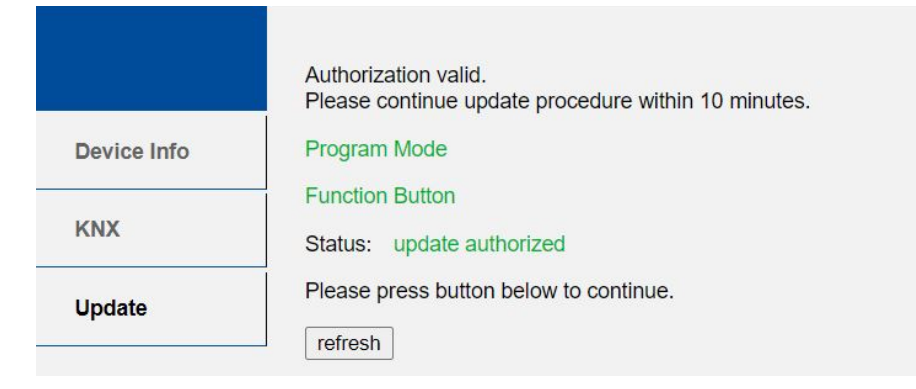

Passaggio 4: Quando viene visualizzato il pulsante "request update", premerlo per selezionare il file di aggiornamento e accedere al boot mode.

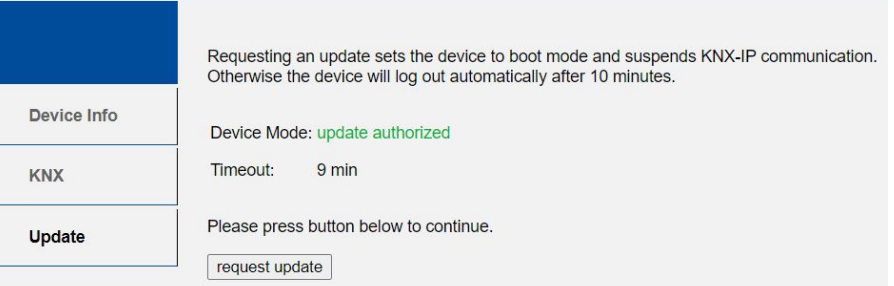

Passaggio 5: È possibile selezionare il file (che ha estensione .hex) di aggiornamento e caricarlo. Al termine, il dispositivo esce dal boot mode e si riavvia. Se si fa clic sul pulsante "Abort" la procedura di aggiornamento del firmware viene annullata e il dispositivo esce del boot mode.

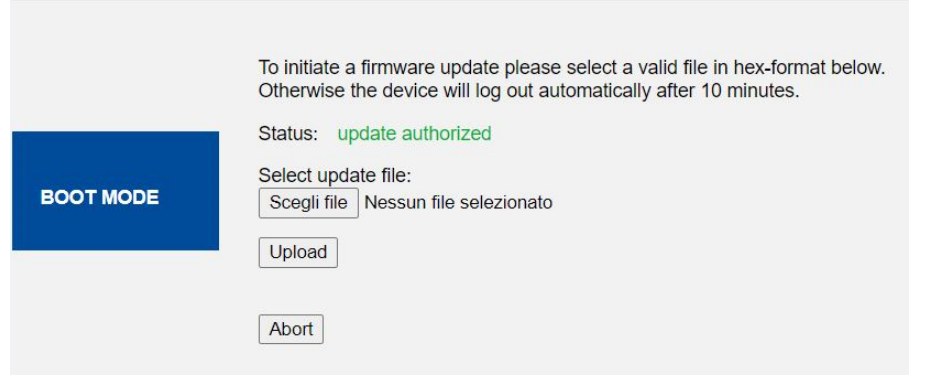

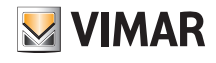

### 8. Esempi di utilizzo

Attenzione: I dispositivi 01507 e 01548 non possono essere configurati sulla stessa area/linea in quanto il primo è TP e l'altro è IP.

8.1 Impianto KNX con supervisione da Well-contact Suite e configurazione con ETS

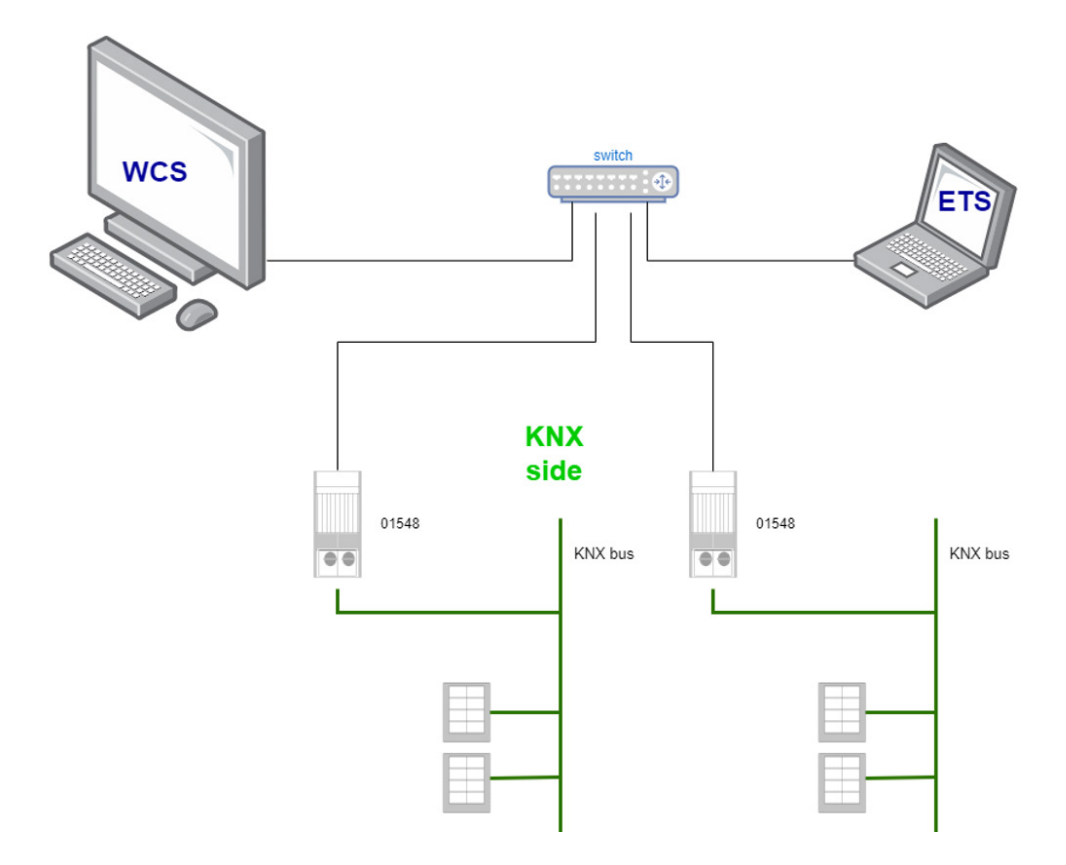

8.2 Impianto By-me con 01507 TP/IP, configurazione con interfaccia 01548

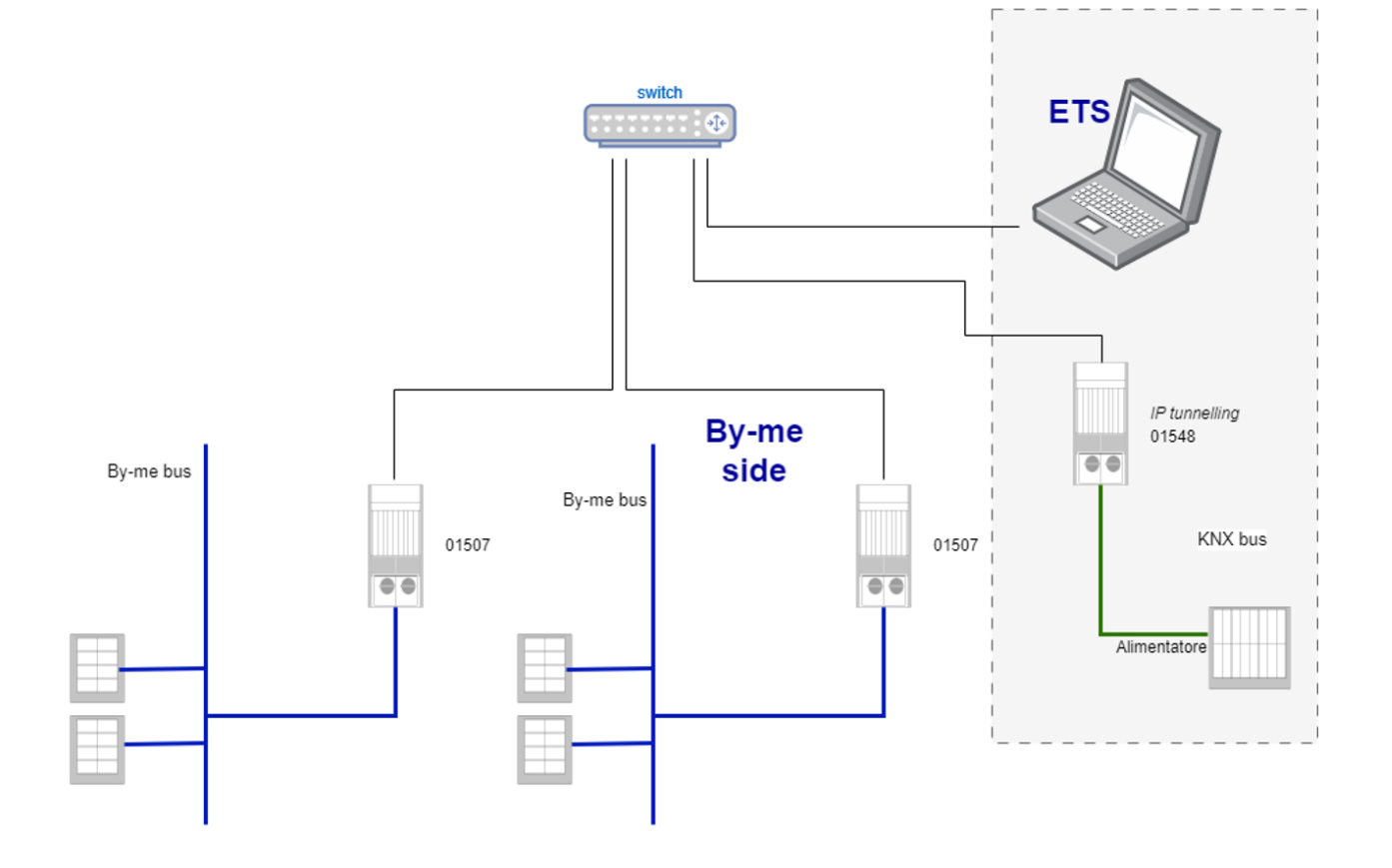

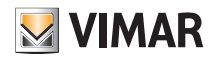

8.3 Impianto By-me con 01507 TP/IP, supervisione WCS

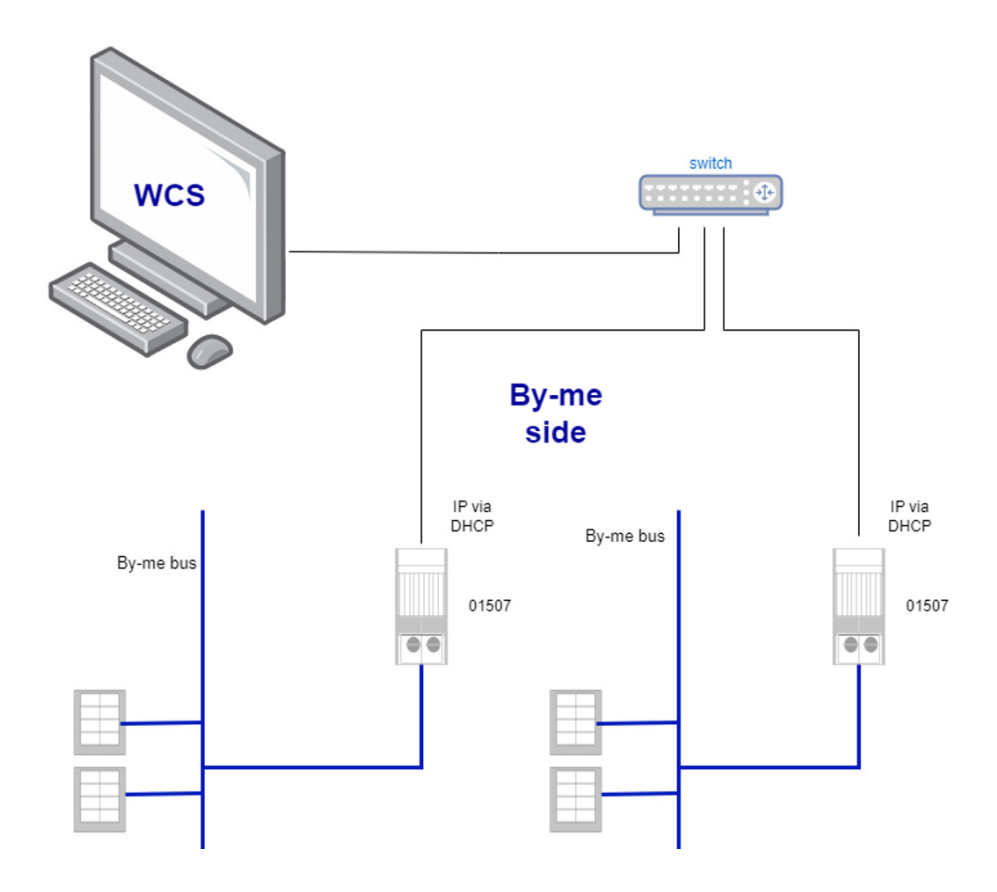

8.4 Impianto misto con 01507 TP/IP, supervisione WCS

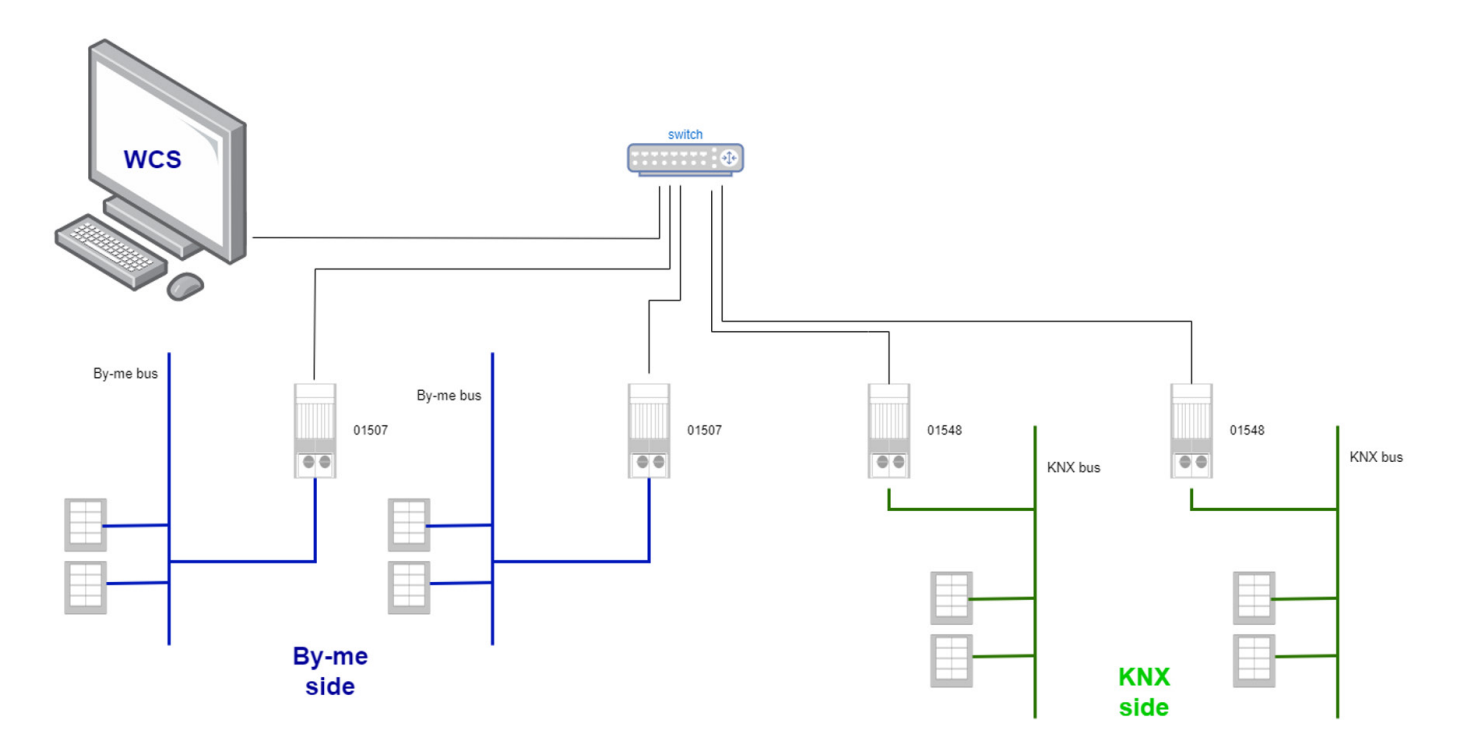

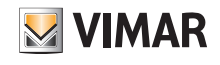

8.5 Impianto misto con 01507 TP/IP, configurazione mediante 01540.1

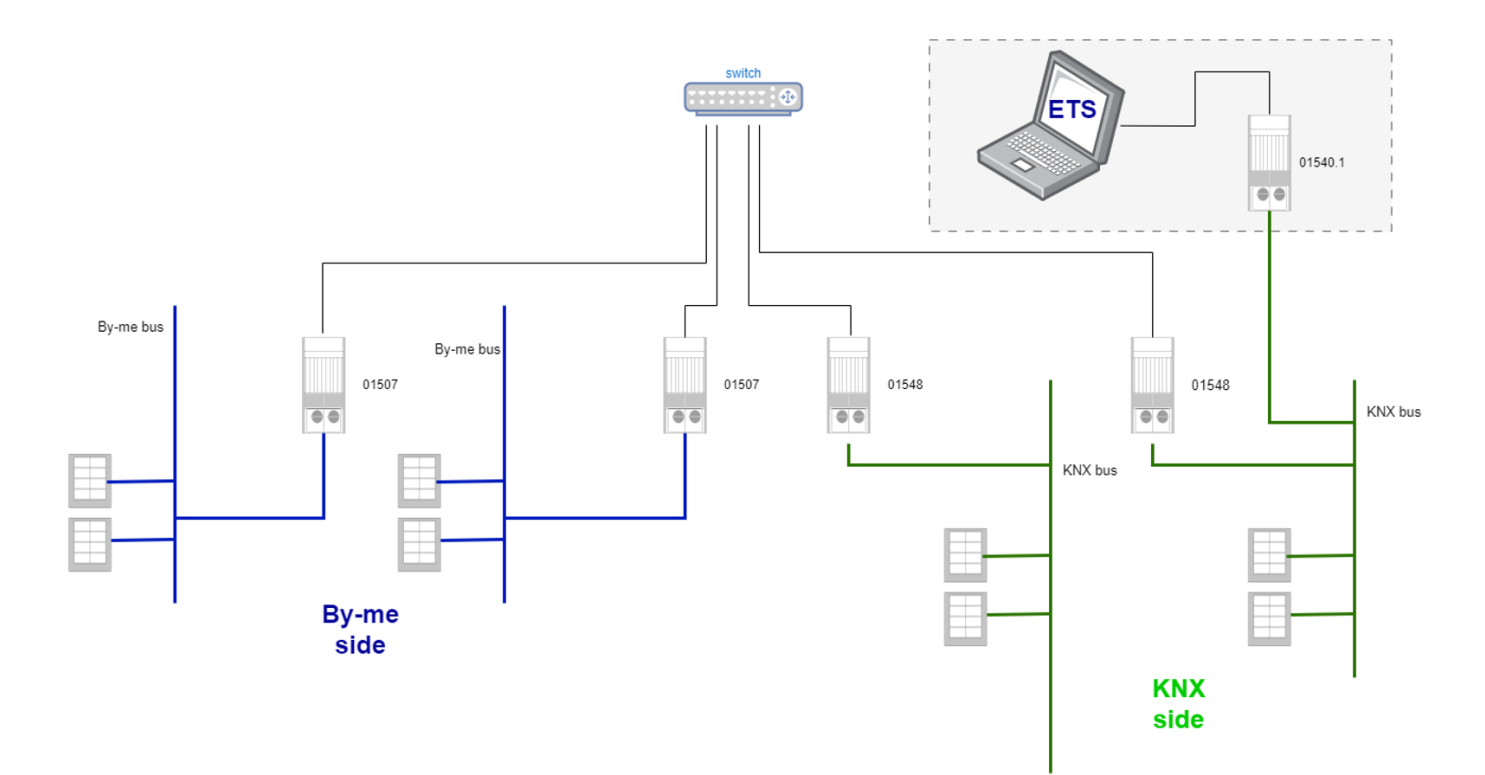

8.6 Impianto misto con 01507 TP/IP, supervisione mediante 01540.1

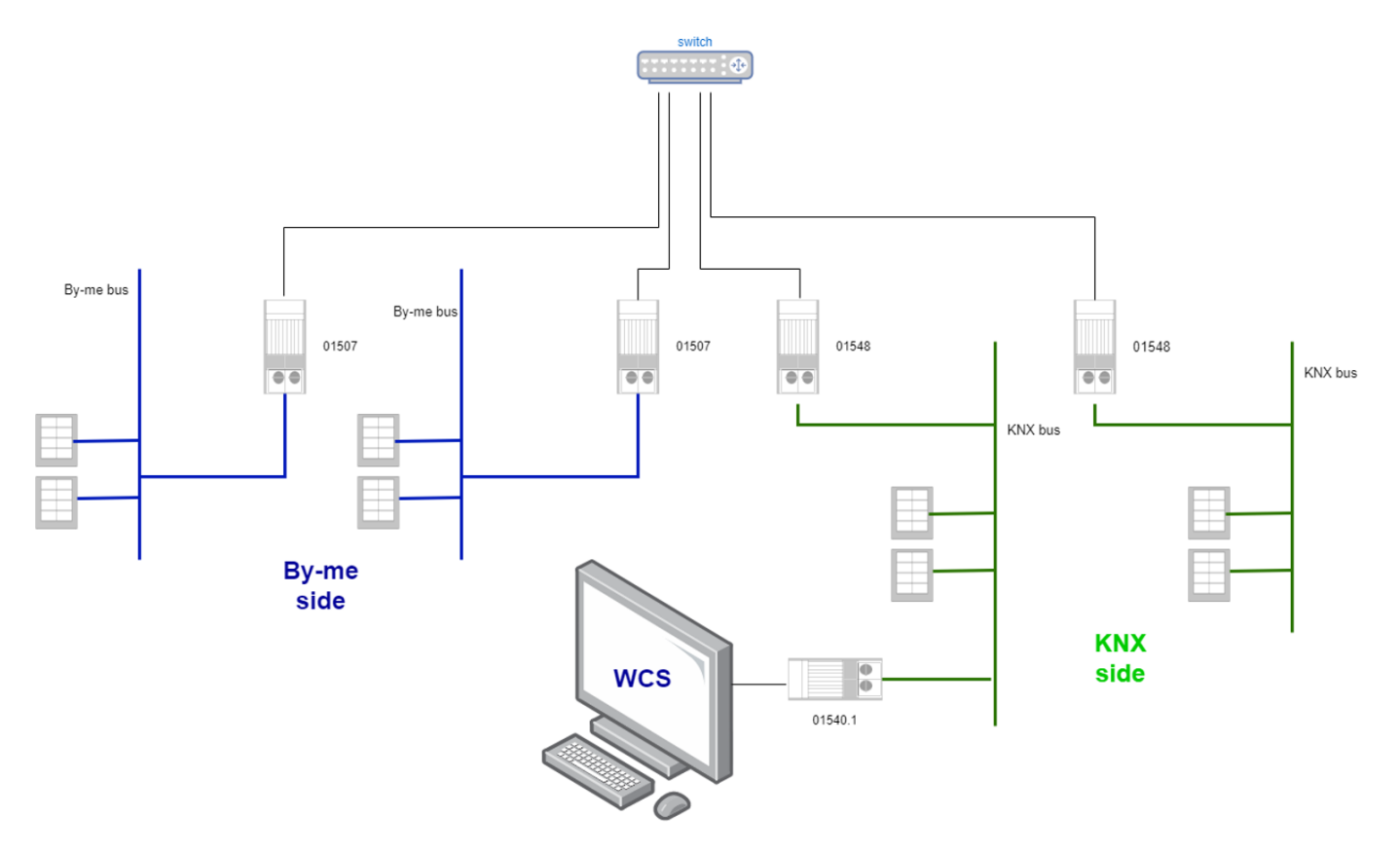

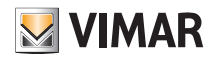

### 9. Esempio di creazione dei datapoints (luce e tapparelle)

• Inizialmente non sono presenti definizioni

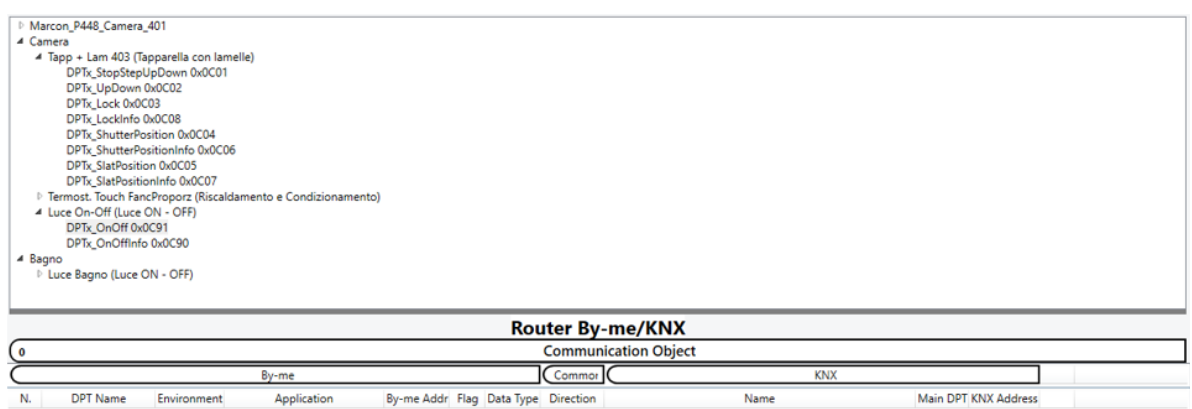

- Selezionare il DPTx\_OnOff
- ▲ Camera 4 Tapp + Lam 403 (Tapparella con lamelle) DPTx\_StopStepUpDown 0x0C01 DPTx\_UpDown 0x0C02 DPTx\_Lock 0x0C03 DPTx\_LockInfo 0x0C08 DPTx\_ShutterPosition 0x0C04 DPTx\_ShutterPositionInfo 0x0C06 DPTx\_SlatPosition 0x0C05 DPTx\_SlatPositionInfo 0x0C07 Termost. Touch FancProporz (Riscaldamento e Condizionamento) 4 Luce On-Off (Luce ON - OFF) DPTx\_OnOff 0x0C91 DPTx\_OnOffInfo 0x0C90  $\blacktriangle$  Bagno D Luce Bagno (Luce ON - OFF)
- Effettuare un doppio click su DPT\_OnOff o un Drag&Drop: il DPT viene aggiunto all'elenco Router By-me/KNX

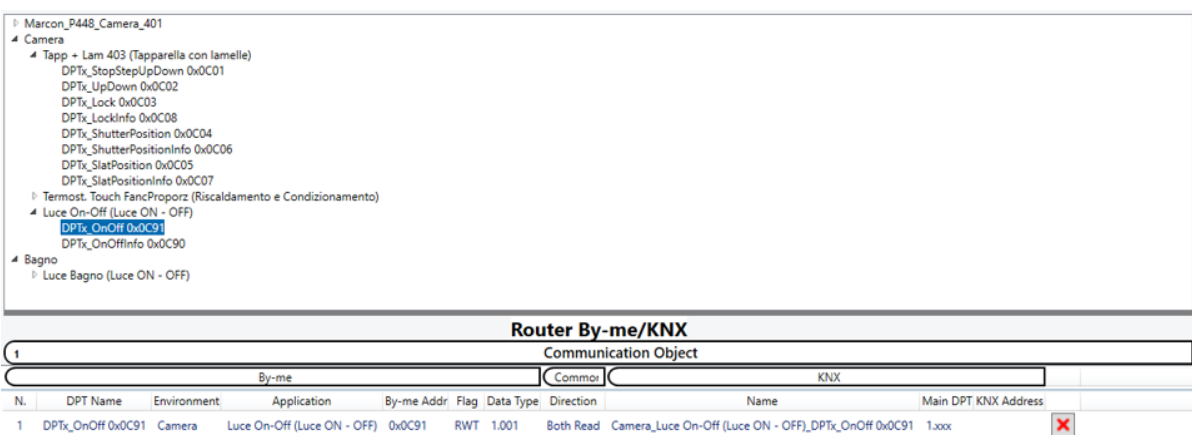

DPTx\_OnOff 0x0C91 Camera Luce On-Off (Luce ON - OFF) 0x0C91 RWT 1.001 Both Read Camera\_Luce On-Off (Luce ON - OFF)\_DPTx\_OnOff 0x0C91 1.xxx

# BUILDING AUTOMATION Esempi di creazione dei datapoints

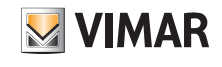

• Personalizzare il Nome e la direzione dei messaggi

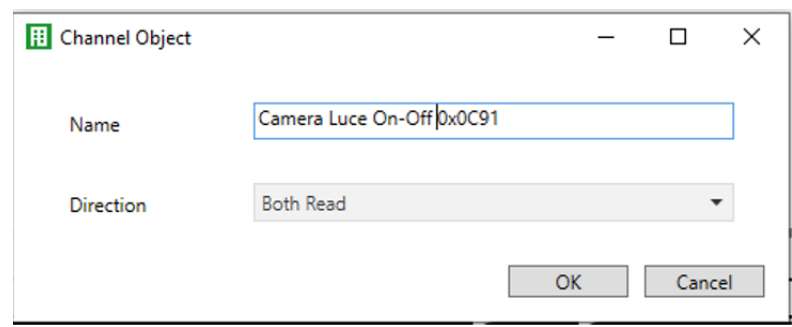

- Selezionare il DPTx\_UpDown
- ▲ Camera 4 Tapp + Lam 403 (Tapparella con lamelle) DPTx\_StopStepUpDown 0x0C01<br>DPTx\_UpDown 0x0C02 DPTx Lock 0x0C03 DPTx\_LockInfo 0x0C08 DPTx\_ShutterPosition 0x0C04 DPTx\_ShutterPositionInfo 0x0C06 DPTx\_SlatPosition 0x0C05 DPTx\_SlatPositionInfo 0x0C07 ▷ Termost. Touch FancProporz (Riscaldamento e Condizionamento) 4 Luce On-Off (Luce ON - OFF) DPTx\_OnOff 0x0C91 DPTx OnOffInfo 0x0C90 ▲ Bagno ▷ Luce Bagno (Luce ON - OFF)
- Effettuare un doppio click su DPTx\_ UpDown o un Drag&Drop: il DPT viene aggiunto all'elenco Router By-me/KNX

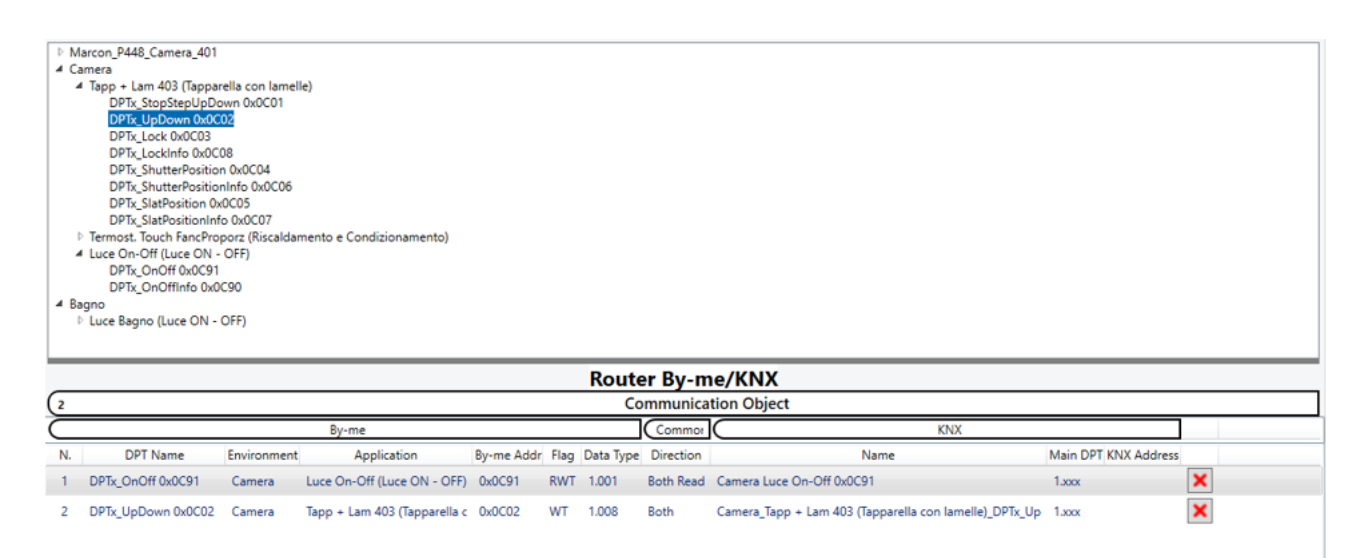

• Dopo aver definito i Comunication Object con DCA, selezionare il tab Group Objects

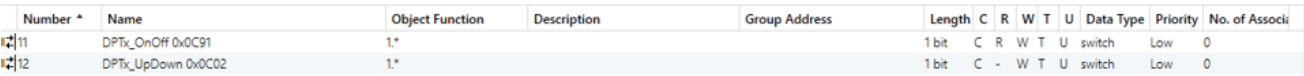

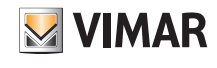

• Associazione con un nuovo group address (esempio): selezionare la funzione Link with …

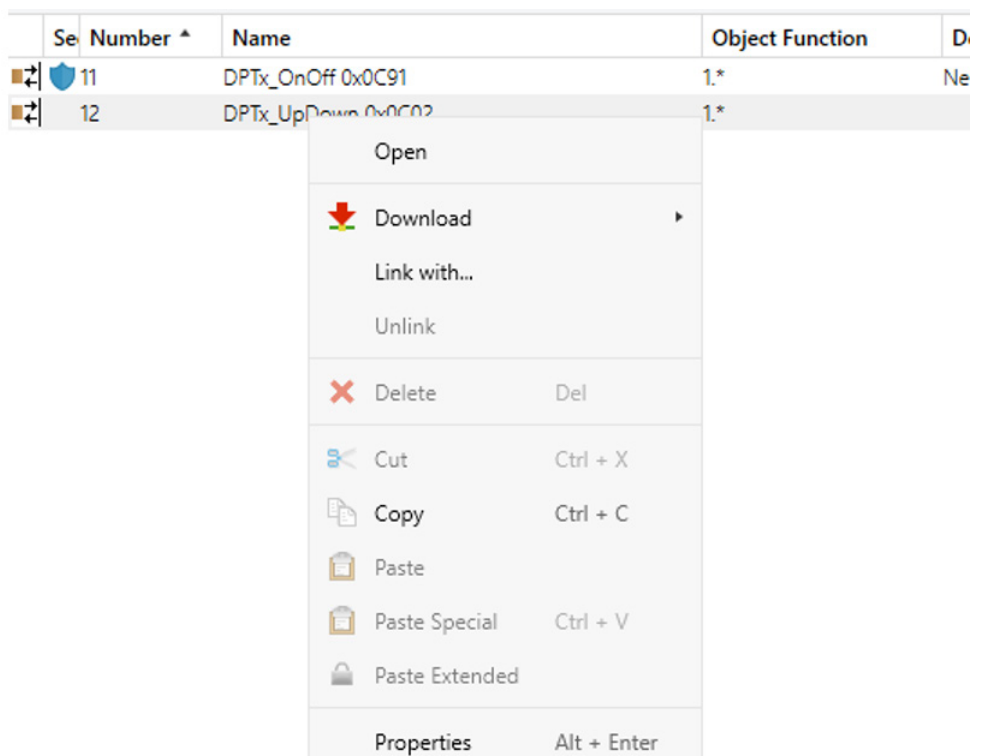

• Definizione o selezione del Group Address

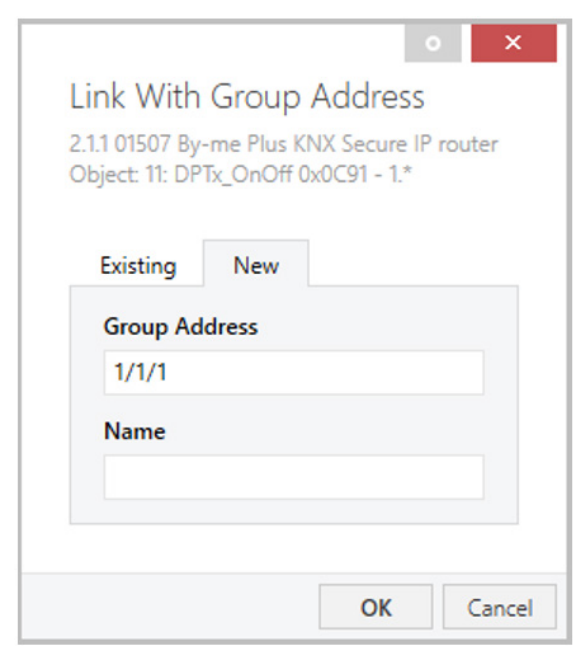

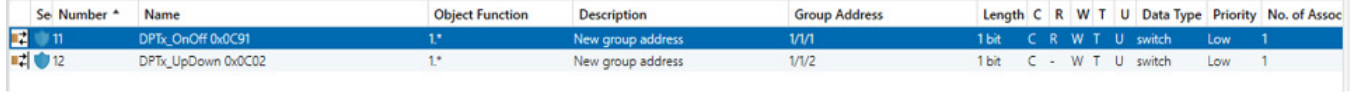

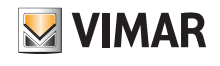

• Invio della programmazione al dispositivo

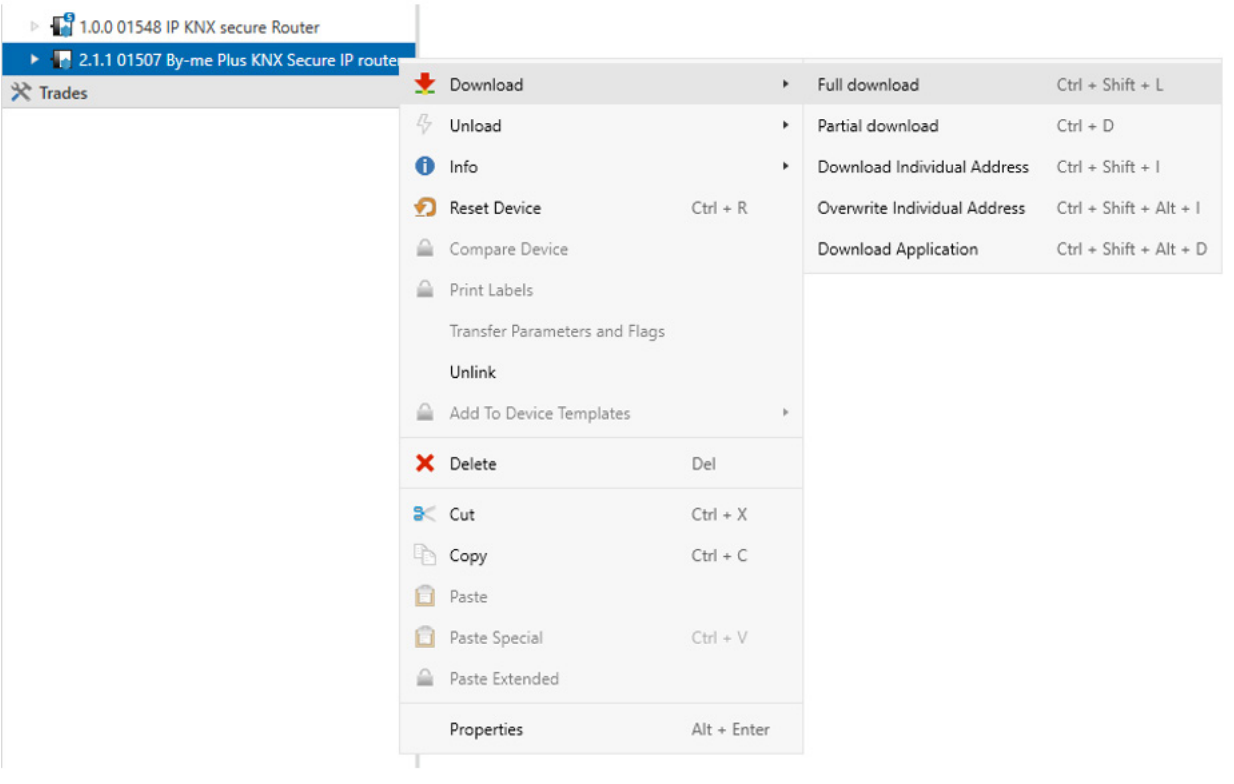

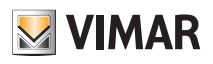

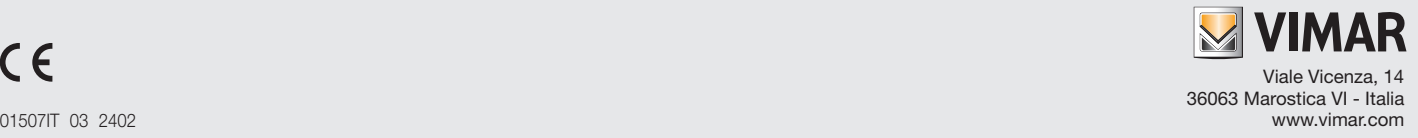